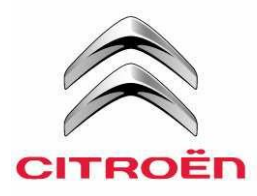

# CITROËN ALERT/DANGER ZONES INSTALLATION HANDBOOK

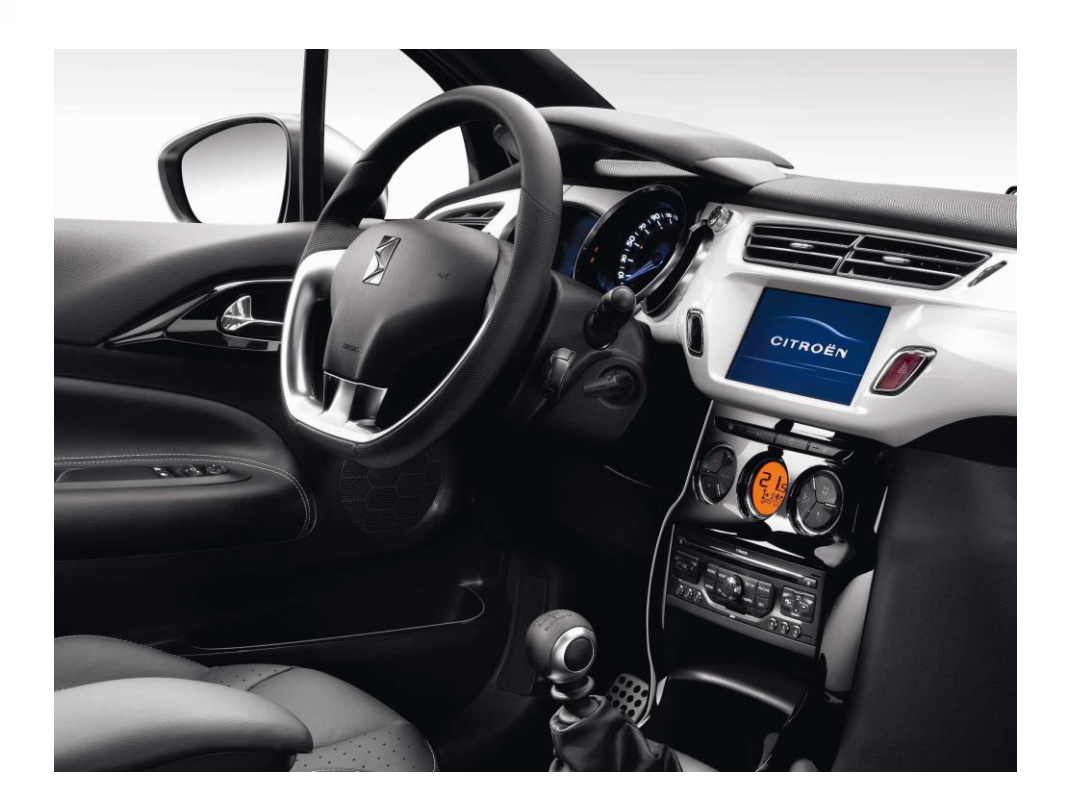

for:

Touchscreen 7" (SMEG, SMEG+, SMEG+IV1) and Touchscreen 7" with Mirrorscreen (SMEG+IV2)

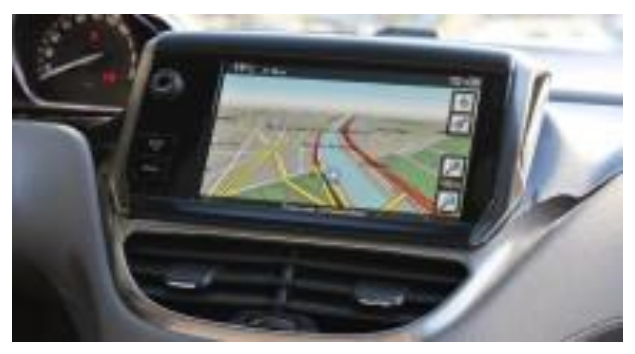

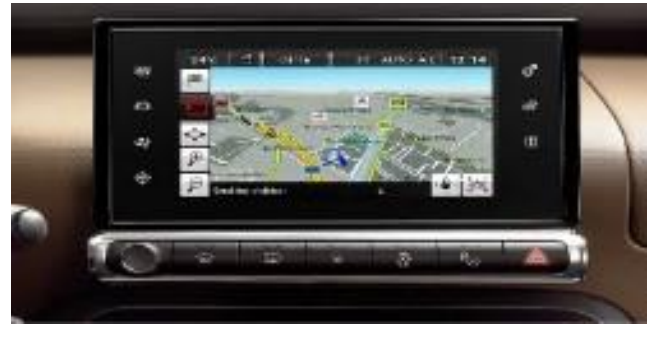

*Touchscreen 7" (SMEG) Touchscreen 7" (SMEG+, SMEG+IV1) Touchscreen 7" with Mirrorscreen (SMEG+IV2)*

# Contents

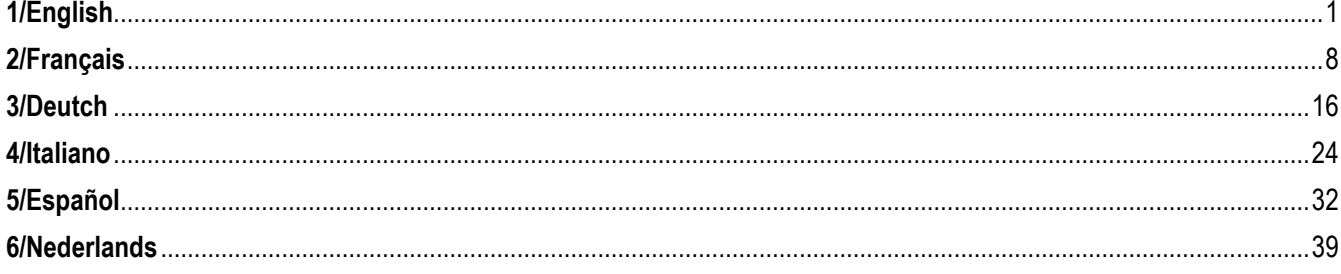

# <span id="page-2-0"></span>**1/English**

# **0. PREREQUISITES**

A blank USB Stick of at least 1GB that must be in FAT 32/MBR format for the system to recognize it. (Note: formatting the USB drive will delete any files currently stored on it)

To Format a USB to Fat 32:

In Windows:

- Insert the USB into your computer
- Launch File Explorer
- Right click on the USB drive, then 'Format' in the pop-up menu. Select 'FAT 32 (default)' as the file system, then click on Start

### **1. REGISTER YOUR VEHICLE**

- 1. Go to [http://citroen.navigation.com](http://citroen.navigation.com/) and sign-in to your Account (your Account would have been created during the purchase of this product)
- 2. Registration of the vehicle is required to make the product work in your navigation system. You can register a vehicle directly after your purchase or at any moment when logged in to your account. Each vehicle only needs to be registered one time. **If you have already registered your vehicle, proceed to Section 2.**
- 3. To Register:
	- Go to "My Account" and then "Manage my Vehicles".
	- To create a vehicle, you need to enter the VIN, a nickname, and enter the model, year and if required the navigation system.

**(NOTE**: It is essential that you enter the VIN accurately; otherwise, the navigation system will reject the activation key)

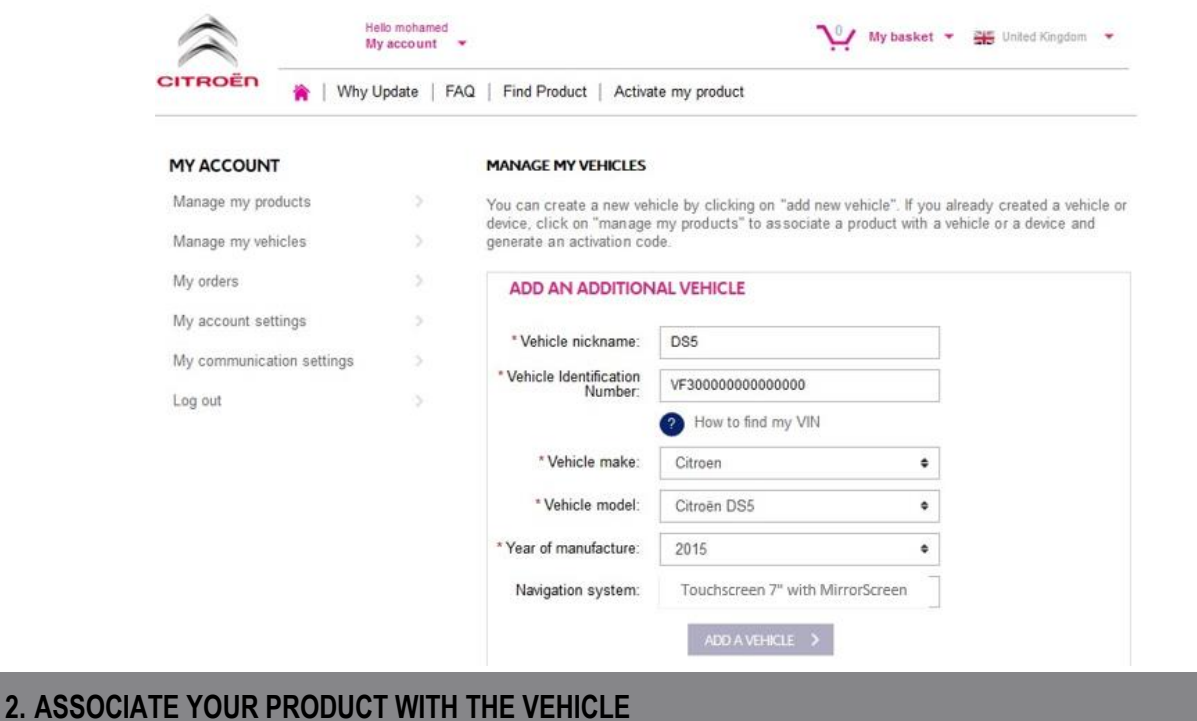

- 1. Go to 'MANAGE MY PRODUCTS' and select the Danger Zones product (may also be shown as 'Risk Areas')
- 2. Click 'ASSOCIATE VEHICLE' to Associate the product with your vehicle.

**(Note: If you have purchased the Danger Zone/Risk Areas subscription product with 12 monthly deliveries, you only need to associate your product with the vehicle one time)**

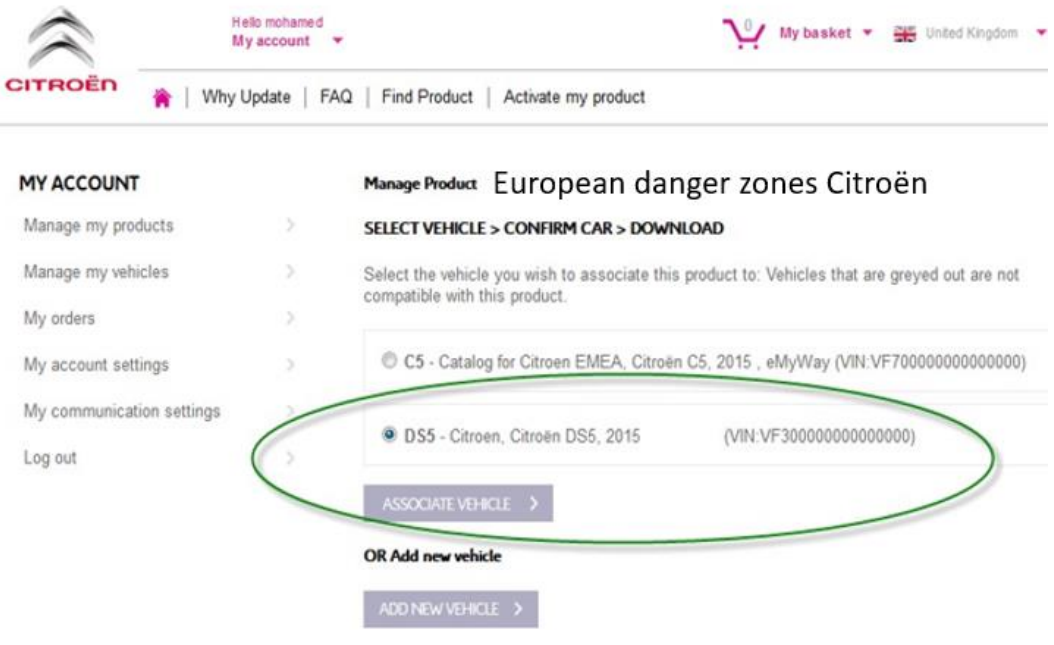

## **3. DOWNLOAD YOUR ALERT ZONE PRODUCT**

Use the Download Link to download your Alert Zone product. There are multiple ways to find your Download Link:

- a) On the confirmation page once you Associate your vehicle (see image below)
- b) On the 'Confirmation of your order" page after purchase
- c) In the 'MY ACCOUNT' section of the webstore, then click 'Order History.' (Click on the + sign to view the full details of the selected order. Click on the download link)

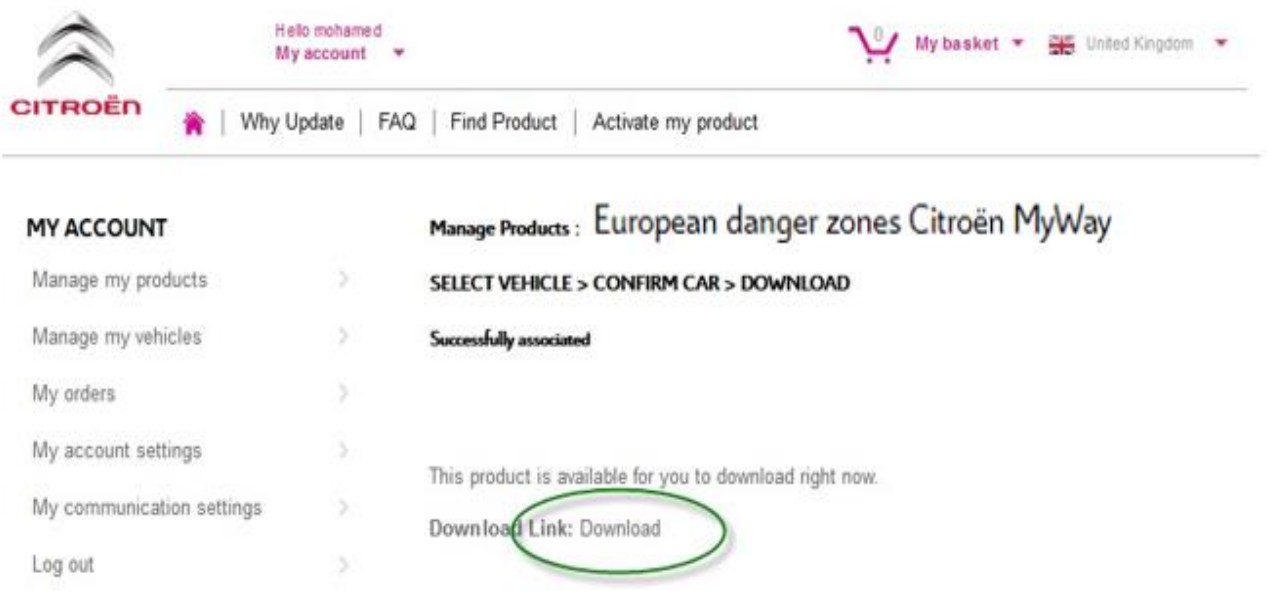

d) Your Download file should open in the bottom left of your screen. (ZIP file name may differ). You will UNZIP this file in the next section

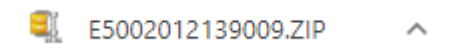

### **4. TRANSFER DATA FROM YOUR COMPUTER TO YOUR USB STICK**

- 1. Plug your blank USB into your computer
- 2. Go to your Download File that you retrieved in Section 3 above click on the ZIP file and UNZIP the contents of the Download file to a folder of your choice on your computer.

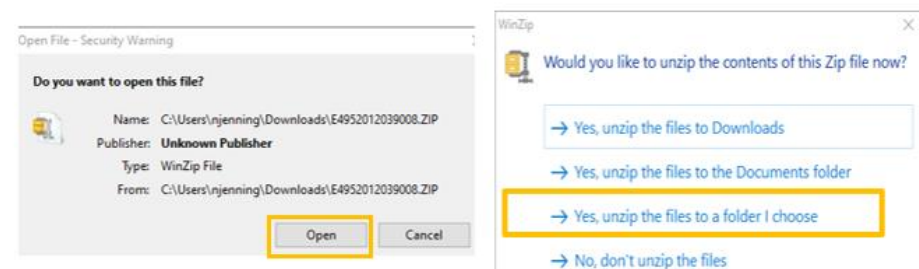

You should see the following folders and files.

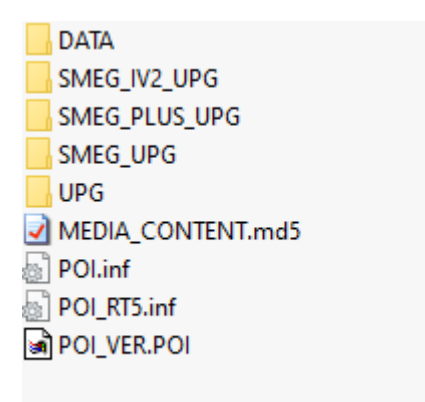

3. Copy all files and folders and paste them onto your USB Stick Drive.

### **5. INSTALL DATA FROM USB STICK INTO THE NAVIGATION SYSTEM**

- 1. Remove the USB stick from the computer
- 2. With your vehicle engine running, insert the USB stick into the USB port on your navigation system. The navigation system will detect the update automatically. Keep the engine running during the update.
- 3. Launch the update by clicking on 'Yes'. The Alerts files are then installed onto the navigation system's internal memory.
- 4. Once the installation is finished you can remove the USB from the navigation system

## **6. CONFIGURE/CHECK YOUR ALERT ZONE AUDIBLE & VISUAL SETTINGS**

### **ATTENTION: System configuration is only required the first time you install an alert zone product. You may also check or change the settings or turn off the alert zone functionality in the menu as described below.**

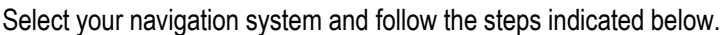

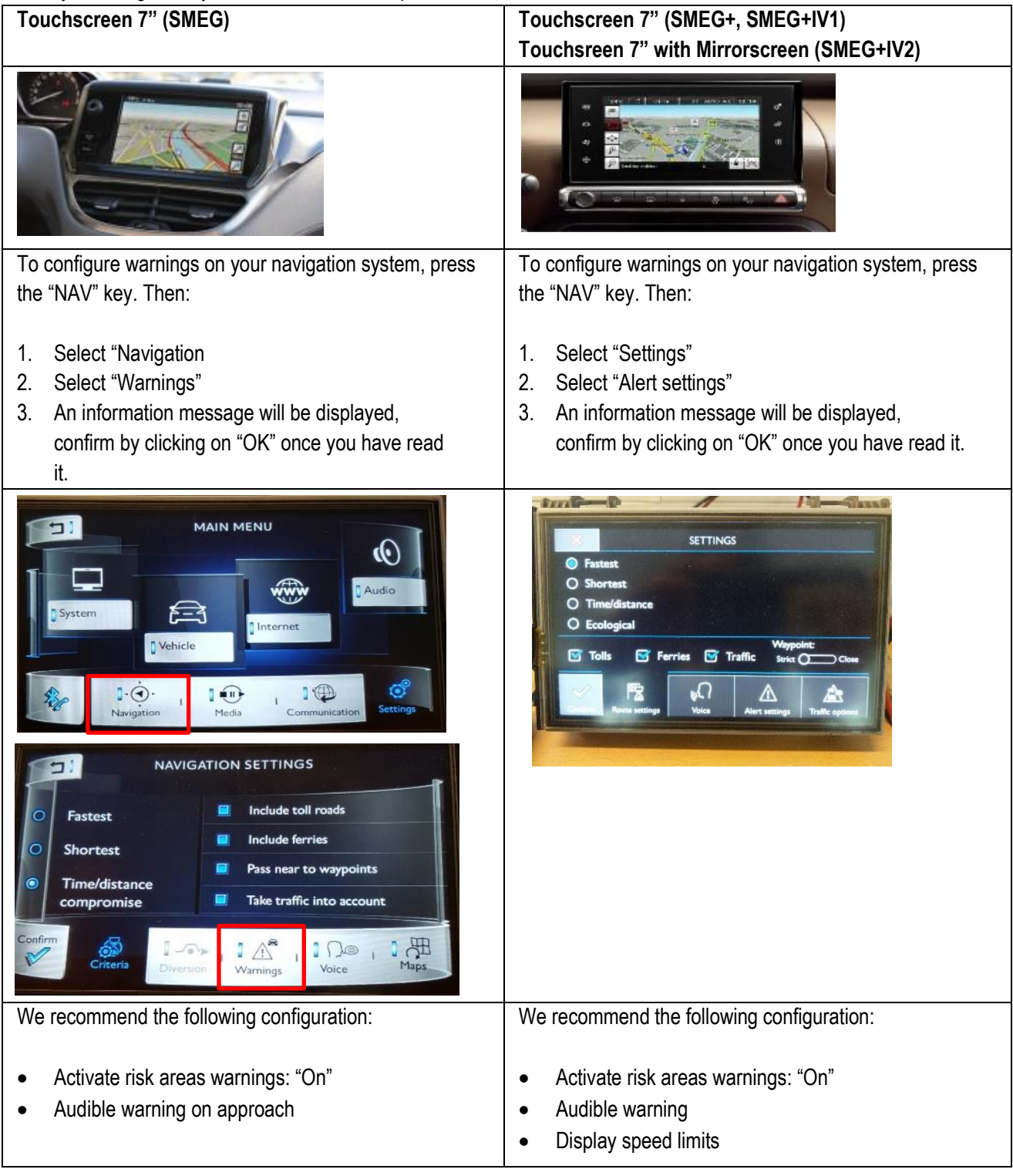

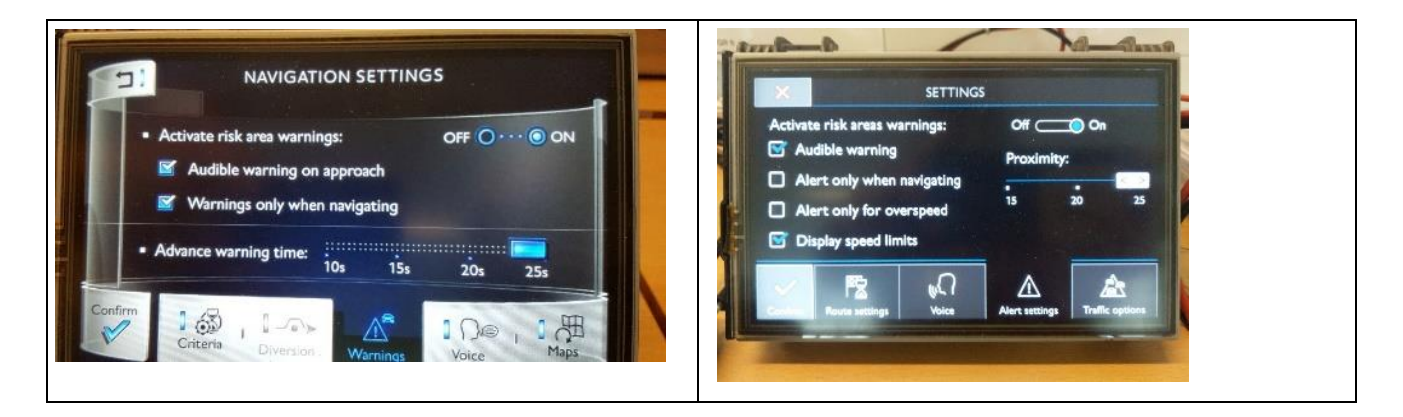

## **Display and symbols**

#### **Display of alerts (while route guidance is off)**

Danger Alerts functions even when route guidance is off.

*\* In accordance with regulations in force in each country, it may be prohibited to displayinformation on fixed speed cameras and cameras at traffic lights.*

*In France, only Danger Alerts is authorized.*

#### **Display of Danger Alerts zones**

An audio and/or visual alert (depending onwhich configuration options you have chosen) warns you when you are approaching a Danger Alerts zone.

When you cross the icon, the alert disappears, meaning you are in a Dangerous Alerts zone.

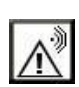

Dangerous Alerts zones are predefined with lengths of 300m inbuilt-up areas, 2km on roads outside built-up areas and 4km on the motorway.

Where the Danger Alerts zone only applies to vehicles coming the other way, the Danger Alerts icon is displayed but the alertitself is not activated.

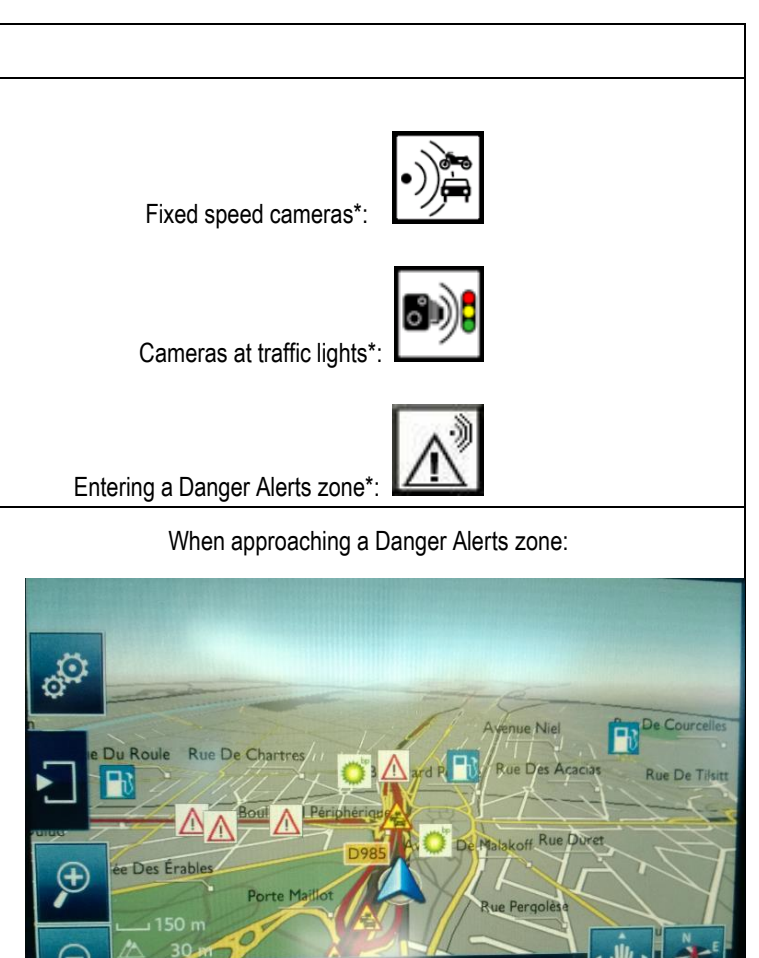

After the icon is displayed  $\Box$  you are in the Danger Alertszone

Satellites visibles :

## **Display speed camera alerts**

In countries in which the display of this information is not prohibited, the navigationsystem can be set up to alert you when youare exceeding the speed limit when approaching a speed camera.

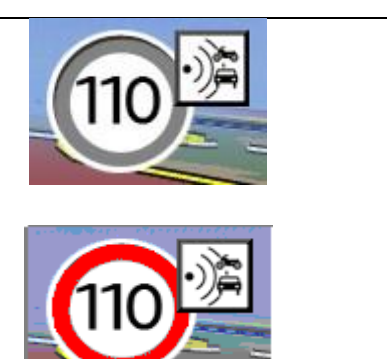

# <span id="page-9-0"></span>**2/Français**

# **0. PRE-REQUIS**

Une clé USB vierge d'au 1 - 32 Go au format FAT 32/MBR pour que le système puisse la reconnaître. (Remarque: le formatage de la clé USB supprimera tous les fichiers qui y sont actuellement stockés.)

Pour formater une clé USB au format FAT 32:

Sous Windows:

- Insérez la clé USB dans le port de votre ordinateur
- Lancez l'explorateur de fichiers
- Faites un clic droit sur la clé USB, puis cliquez sur "Formater" dans le menu pop-up. Sélectionnez "FAT 32 (par défaut)" en tant que système de fichier, puis cliquez sur Démarrer

# **1. ENREGISTRER VOTRE VÉHICULE**

- 1. Allez su[r https://citroen.navigation.com](https://citroen.navigation.com/) et connectez-vous à votre compte (celui que vous avez créé lors de l'achat de ce produit).
- 2. Vous devez enregistrer votre véhicule pour que le produit fonctionne dans votre système de navigation. Vous pouvez le faire directement après votre achat ou à tout moment lorsque vous êtes connecté(e) à votre compte. Chaque véhicule ne doit être enregistré qu'une seule fois. Si vous avez enregistré votre véhicule, passez à la Section 2.
- 3. Pour enregistrer votre véhicule:
	- Allez sur "MY ACCOUNT" ("Mon compte"), puis sur "MANAGE MY VEHICLES" ("Gérer mes véhicules").
	- Pour créer un véhicule, vous devez saisir le numéro d'identification du véhicule (NIV), lui donner un nom et indiquer le modèle, l'année et, si nécessaire, le système de navigation.

**(REMARQUE: vous devez saisir le NIV correctement, sinon le système de navigation rejettera la clé d'activation).**

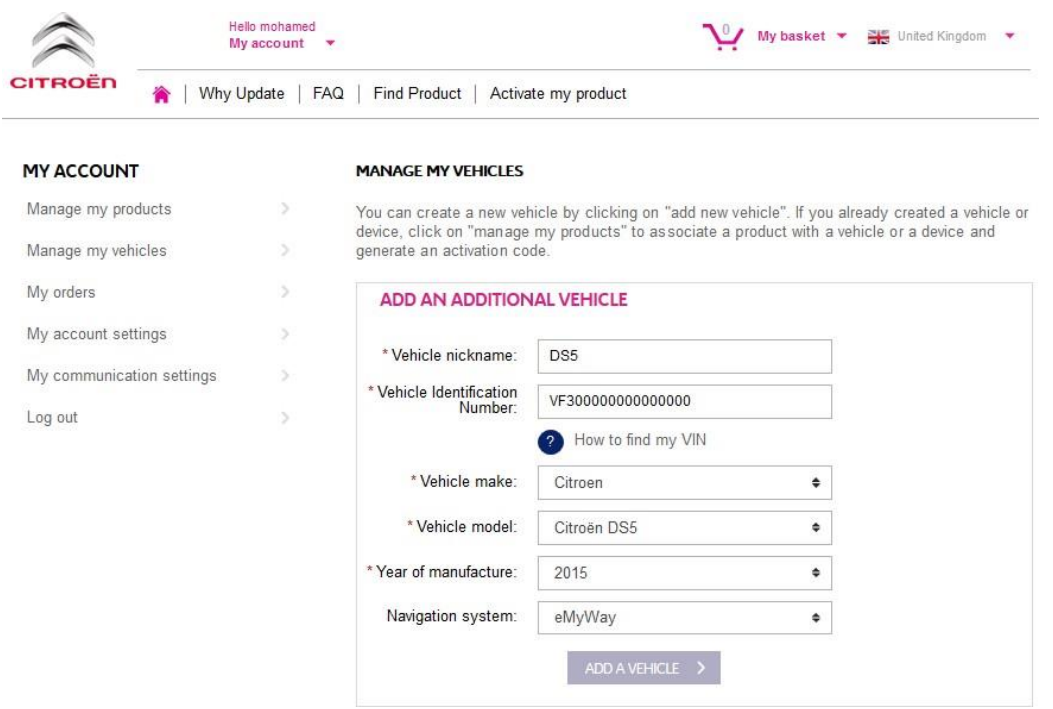

# **2. ASSOCIER VOTRE PRODUIT AU VÉHICULE**

- 1. Allez sur "MANAGE MY PRODUCTS" ("Gérer mes produits") et sélectionnez le produit "Danger Zones" ("Zones de danger") (peut également s'afficher sous le nom "Bases de données de radars" ou "Zones à risques").
- 2. Cliquez sur "ASSOCIATE YOUR VEHICLE" ("Associer le véhicule") pour associer le produit à votre véhicule.

**(Remarque: si vous avez souscrit l'abonnement "Zones de danger/Radars" avec 12 mises à jour mensuelles, vous ne devez associer votre produit au véhicule qu'une seule fois).**

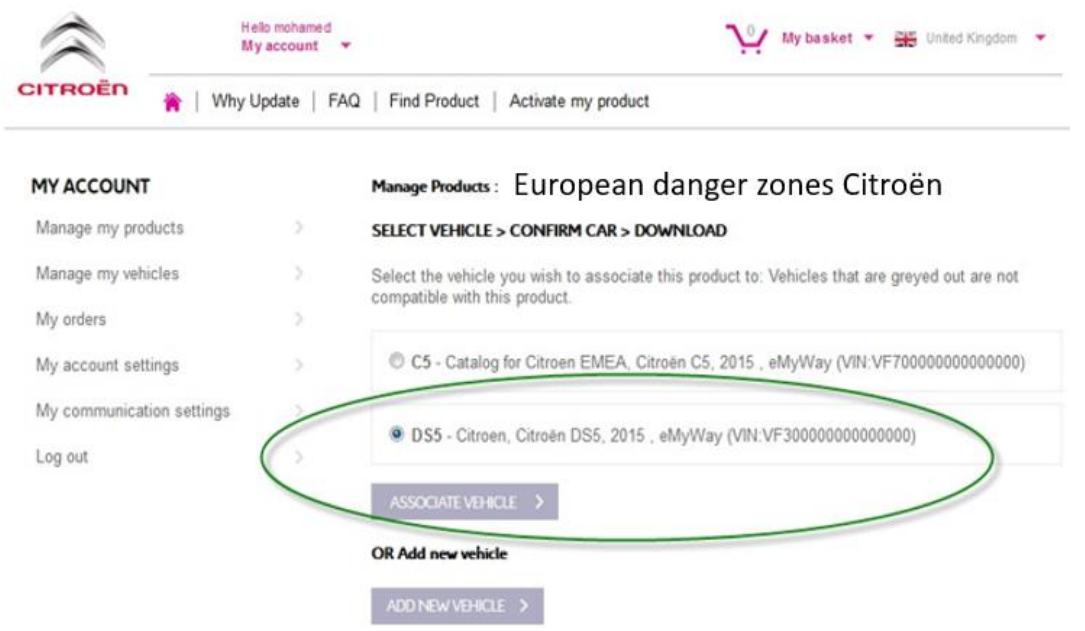

# **3. TELECHARGER VOTRE PRODUIT "ZONES DE DANGER"**

Utilisez le lien de téléchargement pour télécharger votre produit "Danger Zones" ("Zones de danger"). Vous pouvez accéder au lien de téléchargement de plusieurs façons:

- a) Sur la page de confirmation, une fois que vous avez associé votre véhicule (voir l'image ci-dessous)
- b) Sur la page "Confirmation de votre commande" après l'achat
- c) Dans la section "Mon compte" de la boutique en ligne en cliquant ensuite sur "Historique des commandes"

(Cliquez sur le signe " + " pour afficher tous les détails de la commande sélectionnée. Cliquez sur le lien de téléchargement.)

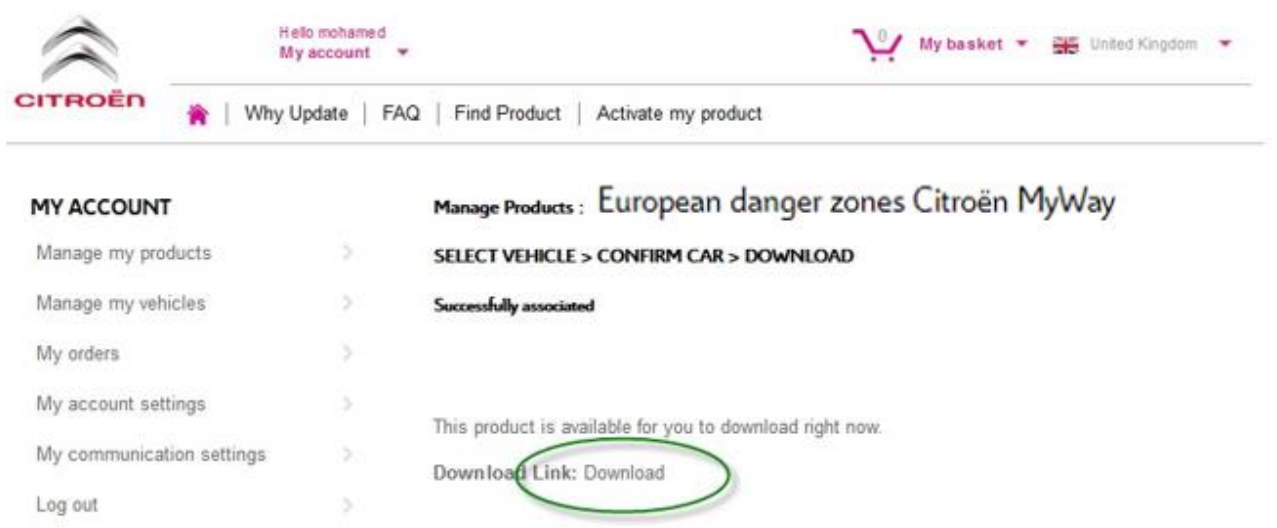

d) Votre fichier de téléchargement devrait s'ouvrir dans le coin inférieur gauche de votre écran. (Le nom du fichier ZIP peut être différent). Vous pourrez extraire le contenu du fichier ZIP dans la prochaine section.

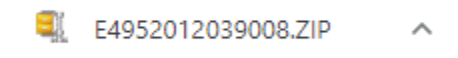

### **4. TRANSFÉRER LES DONNÉES DE VOTRE ORDINATEUR VERS VOTRE SUPPORT CLÉ USB**

- 1. Insérez la clé USB vierge dans le port de votre ordinateur.
- 2. Accédez au fichier de téléchargement que vous avez récupéré à la Section 3 ci-dessus, cliquez sur le fichier ZIP et extrayez le contenu du fichier de téléchargement dans un dossier de votre choix sur votre ordinateur.

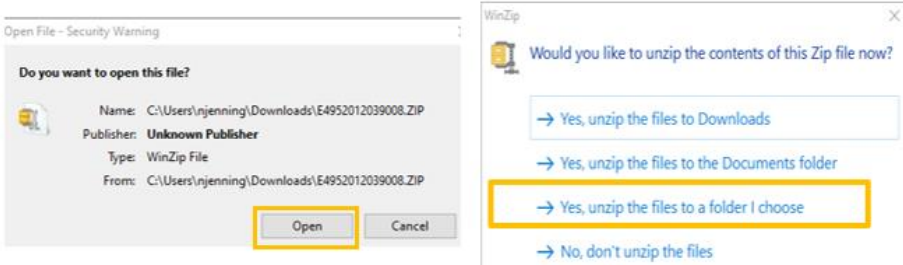

Les dossiers et fichiers suivants devraient s'afficher:

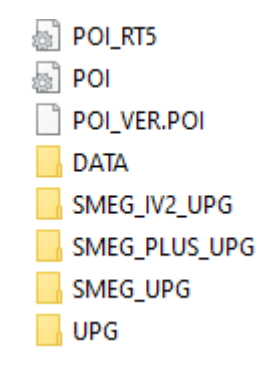

3. Copiez tous les fichiers et dossiers et collez-les sur votre clé USB.

# **5. INTÉGRER LES DONNÉES DU SUPPORT CLÉ USB DANS LE SYSTÉME DE NAVIGATION**

- 1. Enlevez la clé USB du port de l'ordinateur
- 2. Avec le moteur de votre véhicule en marche, insérer la clé contenant les fichiers Alert Zone dans le port USB du système de navigation. La mise à jour est détectée automatiquement par le système de navigation. Laissez tournez le moteur pendant la mise à jour.
- 3. Confirmez le lancement de la mise à jour en cliquant sur "Oui". Les Alert Zone sont ensuite installées dans la mémoire interne du système de navigation.
- 4. Vous pouvez ensuite retirer la clé USB du système de navigation une fois l'installation terminée.

# **6. CONFIGURER/VÉRIFIER VOTRE ZONE D'ALERTE PARAMÈTRES SONORES ET VISUELS**

ATTENTION: la configuration du système n'est requise que la première fois que vous installez un produit de zone d'alerte. Vous pouvez également vérifier ou modifier les paramètres ou désactiver la fonctionnalité de zone d'alerte dans le menu comme décrit ci-dessous.

Selon votre système de navigation, suivez les étapes indiquées ci-dessous.

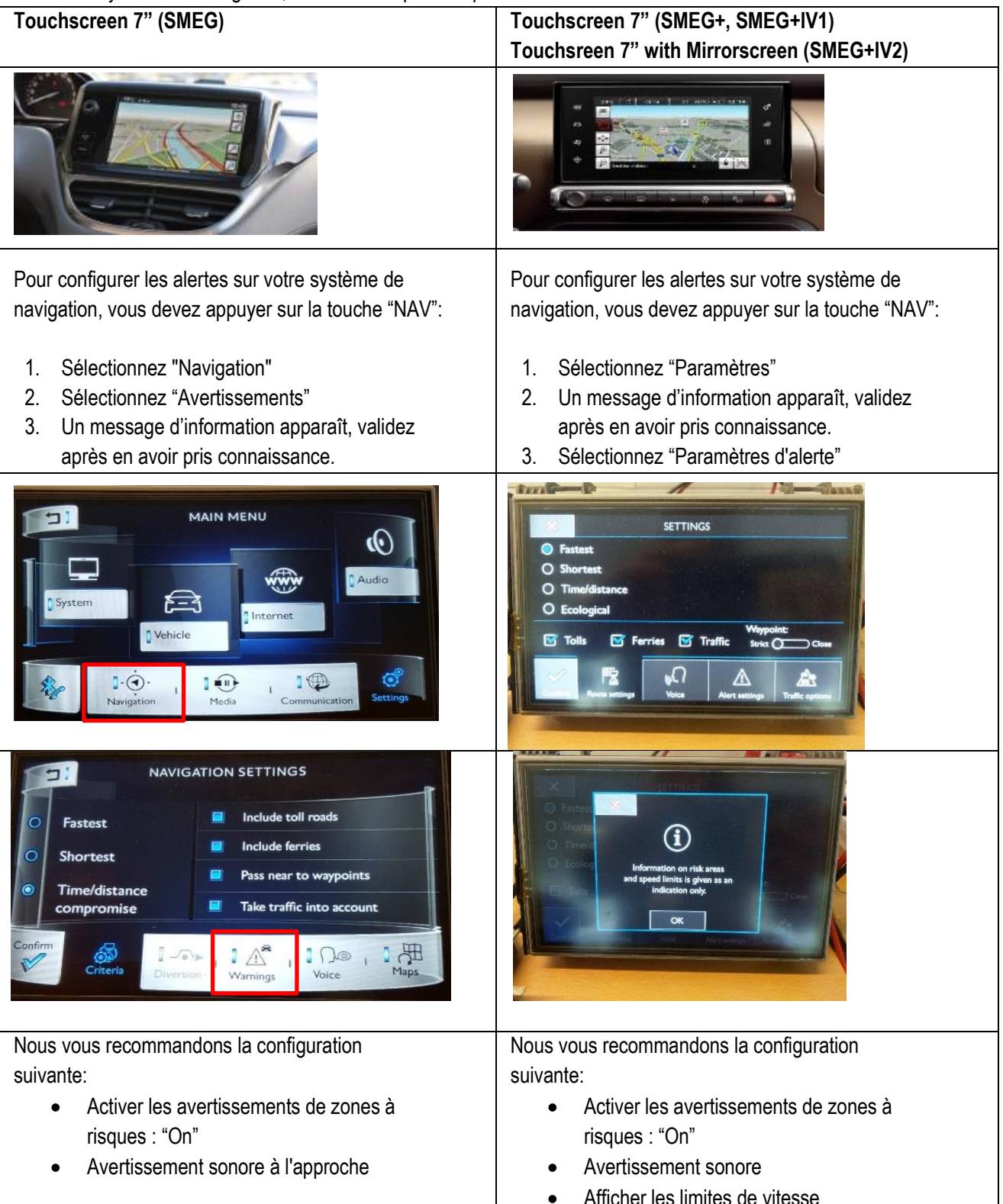

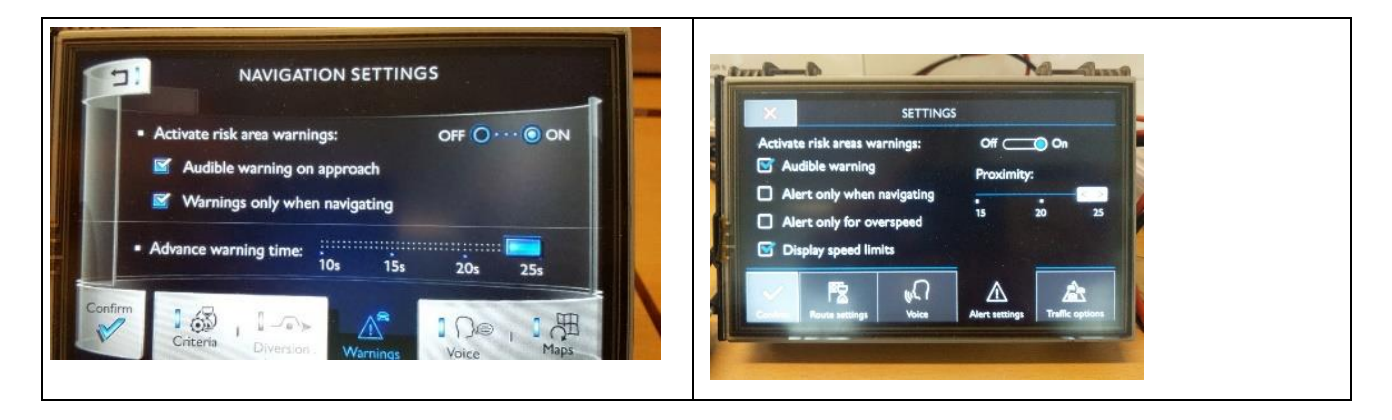

# **Affichage et symboles**

### **Affichage des alertes (hors guidage)**

En dehors du mode guidage (navigation), le système vous alerte de la présence d'Alert Zone qui se trouvent dans l'environnement du véhicule.

*\* Conformément à la réglementation en vigueur pour chaque pays, l'information sur les radars fixes, les radars feux rouge peut être interdite.* 

*En France, seule la signalisation des Alert Zone est autorisée.*

### **Affichage des Alert Zone**

L'approche d'une Alert Zone est signalée par une alerte sonore et/ou visuelle (selon les options de configuration, afin de vous permettre d'anticiper l'Alert Zone.

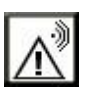

Lorsque que vous franchissez ce pictogramme, l'alerte disparait, vous êtes dans une zone de danger, soyez vigilant.

Les Alert Zone ont des longueurs prédéfinies de 300 m en agglomération, 2 km sur route hors agglomération, 4km sur autoroute.

Si l'Alert Zone ne s'applique qu'aux véhicules circulant en sens inverse, le pictogramme zone de danger s'affiche, mais l'alerte ne se déclenche pas.

### **Affichage des alertes de radars de vitesse**

Dans les pays dans lesquels l'information est autorisée, le système de navigation peut vous alerter en cas de survitesse à l'approche d'un radar de vitesse.

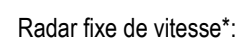

Radar de feu rouge\*:

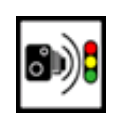

Entrée dans une Zone à Risque\*:

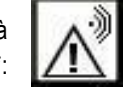

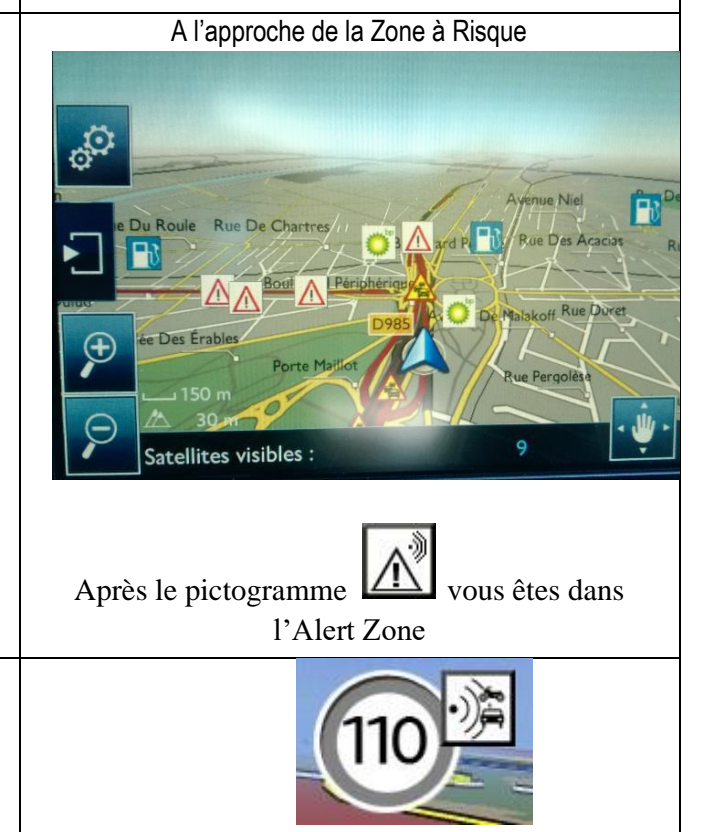

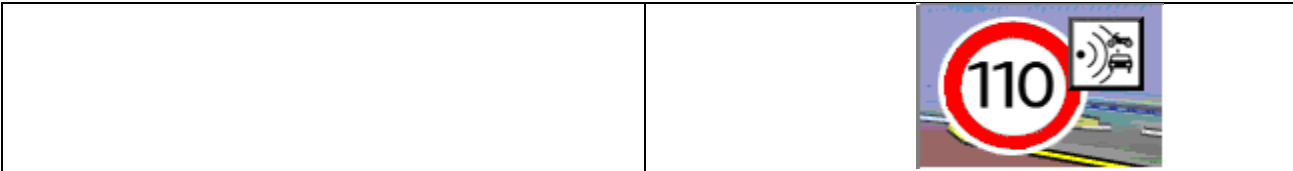

# <span id="page-17-0"></span>**3/Deutch**

# **0. VOORAUSSETZUNGEN**

Ein leerer USB-Stick mit 1 - 32 GB Kapazität, muss sich im FAT 32/MBR-Format befinden, damit das System ihn erkennt. (Hinweis: Durch Formatierung des USB-Laufwerks werden alle Dateien gelöscht, die zurzeit darauf gespeichert sind).

So formatieren Sie einen USB auf FAT 32:

Unter Windows:

- Stecken Sie den USB-Stick in Ihren Computer.
- Starten Sie Datei-Explorer.
- Klicken Sie mit der rechten Maustaste auf das USB-Laufwerk, dann im Pop-up-Menü auf "Formatieren". Wählen Sie "FAT 32 (Standard)" als Dateisystem aus und klicken Sie denn auf "Starten".

### **1.REGISTRIERUNG IHRES FAHRZEUGS**

- 1. Gehen Sie z[u https://citroen.navigation.com](https://citroen.navigation.com/) und melden Sie sich bei Ihrem Konto an (Ihr Konto sollte während des Erwerbs dieses Produkts erstellt worden sein).
- 2. Die Registrierung des Fahrzeugs ist erforderlich, damit das Produkt in Ihrem Fahrzeug funktioniert. Sie können ein Fahrzeug direkt nach dem Erwerb oder zu jedem beliebigen Zeitpunkt registrieren, wenn Sie bei Ihrem Konto angemeldet sind. Jedes Fahrzeug muss nur einmal registriert werden. Wenn Sie Ihr Fahrzeug bereits registriert haben, fahren Sie mit Abschnitt 2 fort.
- 3. So funktioniert die Registrierung:
	- Gehen Sie zu "My Account (Mein Konto)" und dann zu "Manage my Vehicles (Meine Fahrzeuge verwalten)".
	- Um ein Fahrzeug zu erstellen, müssen Sie die Fahrgestellnummer, einen Spitznamen und das Modell, Baujahr und, falls erforderlich, das Navigationssystem eingeben.

**(HINWEIS: Es ist ausgesprochen wichtig, dass Sie die Fahrgestellnummer genau eingeben; sonst lehnt das Navigationssystem den Aktivierungsschlüssel ab.)**

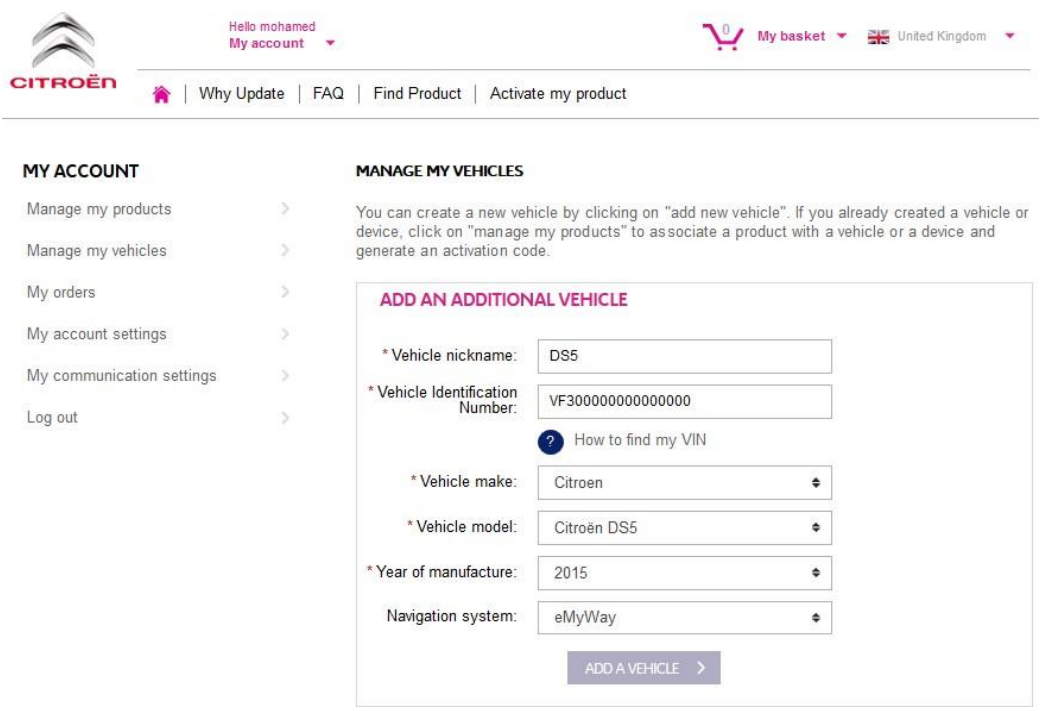

## **2. VERBINDUNG IHRES PRODUCTS MIT DEM FAHRZEUG**

- 1. Gehen Sie zu "MANAGE MY PRODUCTS" (Meine Produkte verwalten) und wählen Sie das Gefahrenzonen-Produkt aus (wird möglicherweise auch als "Speed Camera Database" (Radarkamera-Datenbank) oder "Risk Areas" (Gefahrenbereiche) bezeichnet).
- 2. Klicken Sie auf "ASSOCIATE VEHICLE" (Fahrzeug verbinden), um das Produkt mit dem Fahrzeug zu verbinden.

**(Hinweis: Wenn Sie das Abonnement-Produkt für Gefahrenzonen/Radarkameras mit 12-monatigen Lieferungen erworben haben, müssen Sie Ihr Produkt nur einmal mit dem Fahrzeug verbinden.)**

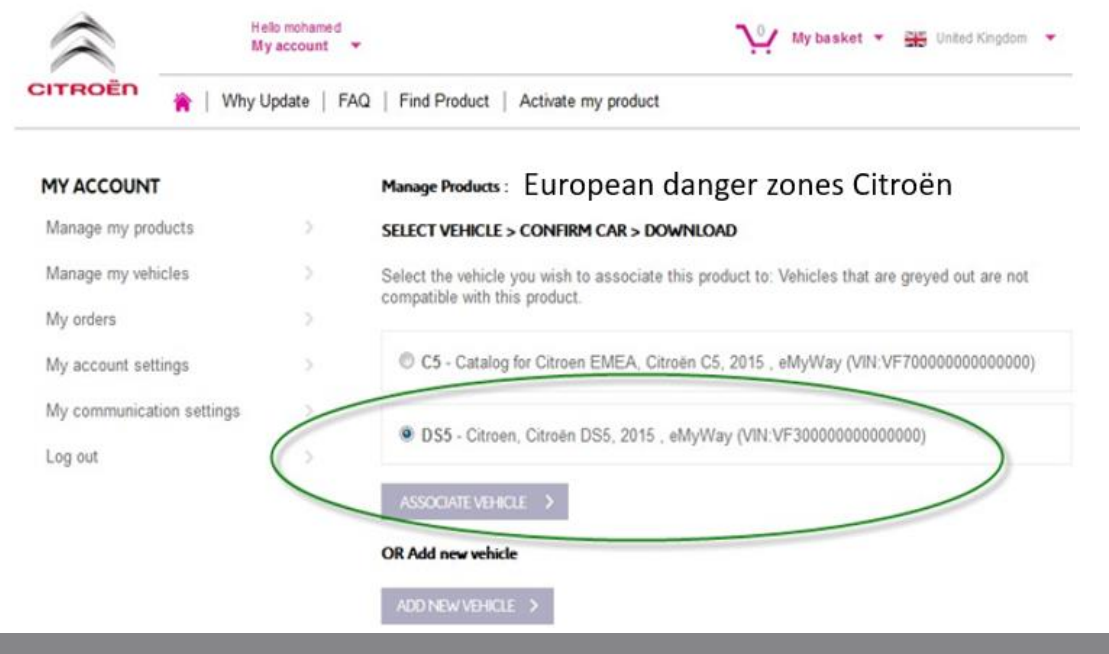

# **3. DOWNLOAD IHRES WARNBEREICH-PRODUKTS**

Nutzen Sie den Download-Link, um Ihr Warnbereich-Produkt herunterzuladen. Es gibt mehrere Möglichkeiten, um Ihren Download-Link zu finden:

- a) Auf der Bestätigungsseite, sobald Sie Ihr Fahrzeug verbunden haben (siehe nachstehende Abbildung)
- b) Auf der Seite "Confirmation of your order" (Bestätigung Ihrer Bestellung) nach dem Kauf
- c) Im Abschnitt "MY ACCOUNT" (Mein Konto) des Internetshops, klicken Sie dann auf "Order History" (Bestellhistorie).

(Klicken Sie auf das +-Zeichen, um alle Details der ausgewählten Bestellung anzuzeigen. Klicken Sie auf den Download-Link.)

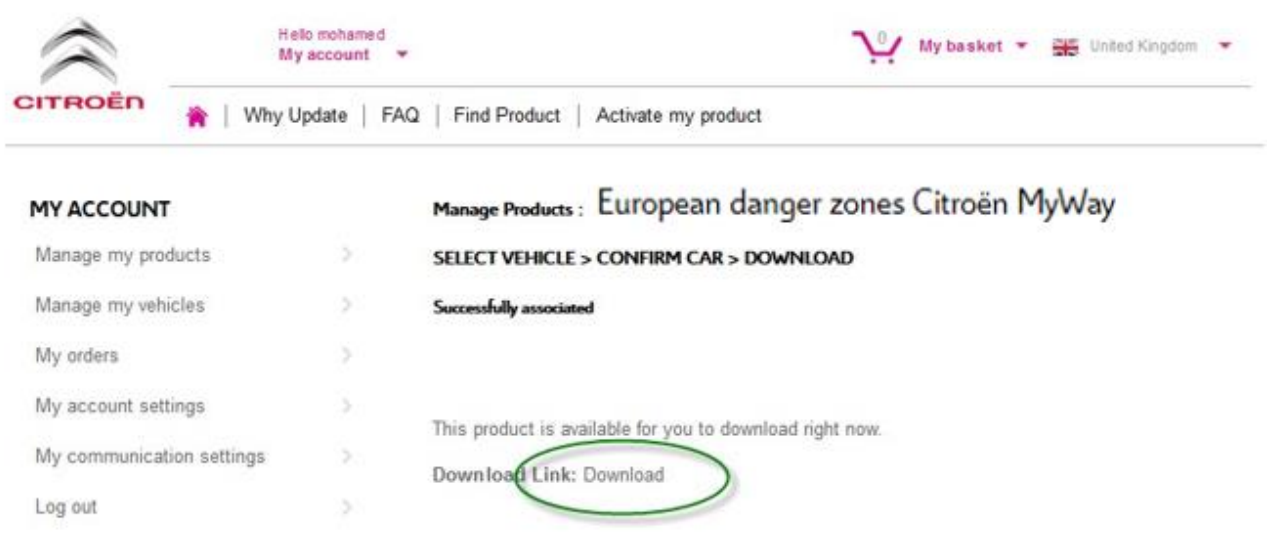

d) Die Download-Datei sollte sich in der linkeren unteren Ecke Ihres Bildschirms öffnen. (Der ZIP-Dateiname kann abweichen.) Sie ENTZIPPEN diese Datei im nächsten Abschnitt.

#### E4952012039008.ZIP

### **4. DATENÜBERTRAGUNG VON IHREM COMPUTER AUF IHREM USB-STICK**

 $\sim$ 

- 1. Stecken Sie Ihren leeren USB-Stick in Ihren Computer.
- 2. Gehen Sie zur Download-Datei, die Sie im Abschnitt 3 oben abgerufen haben. Klicken Sie auf die ZIP-Datei und ENTZIPPEN Sie den Inhalt der Download-Datei in einen Ordner Ihrer Wahl auf Ihrem Computer.

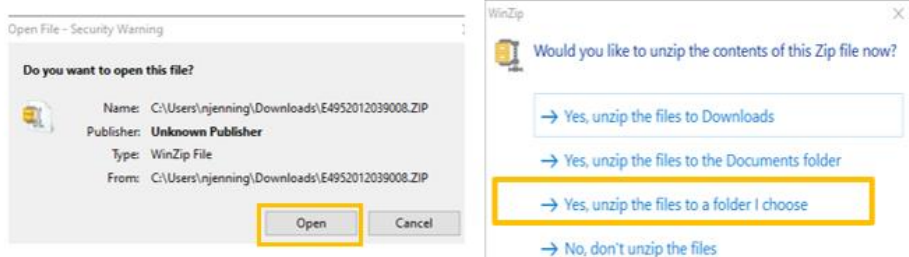

Sie sollten folgende Ordner und Dateien sehen:

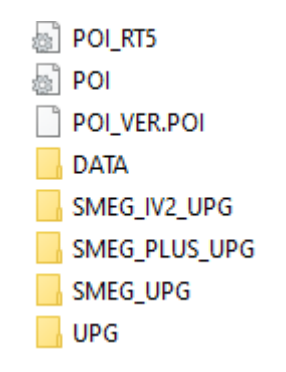

3. Kopieren Sie alle Dateien und Ordner und fügen Sie sie auf dem USB-Stick ein.

### **5. INSTALLATION VON DATEN AUS USB-STICK INS NAVIGATIONSSYSTEM**

- 1. Entfernen Sie den USB-Stick aus dem Computer.
- 2. Bei laufendem Motor Ihres Fahrzeugs, setzen Sie den USB-Speicherstick, der die Danger Alerts-Dateien enthält, in den USB-Anschluss am Navigationssystem ein. Das Navigationssystem erkennt das Update automatisch. Lassen Sie den Motor während der Aktualisierung laufen.
- 3. Starten Sie das Update, indem Sie auf "Ja" klicken. Daraufhin wird Danger Alerts im internen Speicher des Navigationssystems installiert.
- 4. Nach Beendigung der Installation können Sie den USB-Speicherstick vom Navi entfernen.

# **6. KONFIGURIEREN/ÜBERPRÜFEN DER AKUSTISCHEN UND VISUELLEN ALERT ZONE EINSTELLUNGEN**

**ACHTUNG**: Die Systemkonfiguration ist nur erforderlich, wenn Sie ein Alert-Zone-Produkt zum ersten Mal installieren. Sie können auch die Einstellungen überprüfen oder ändern oder die Alert-Zone-Funktionalität im Menü deaktivieren, wie unten beschrieben.

Führen Sie je nach Navigationssystem die unten angegebenen Schritte aus.

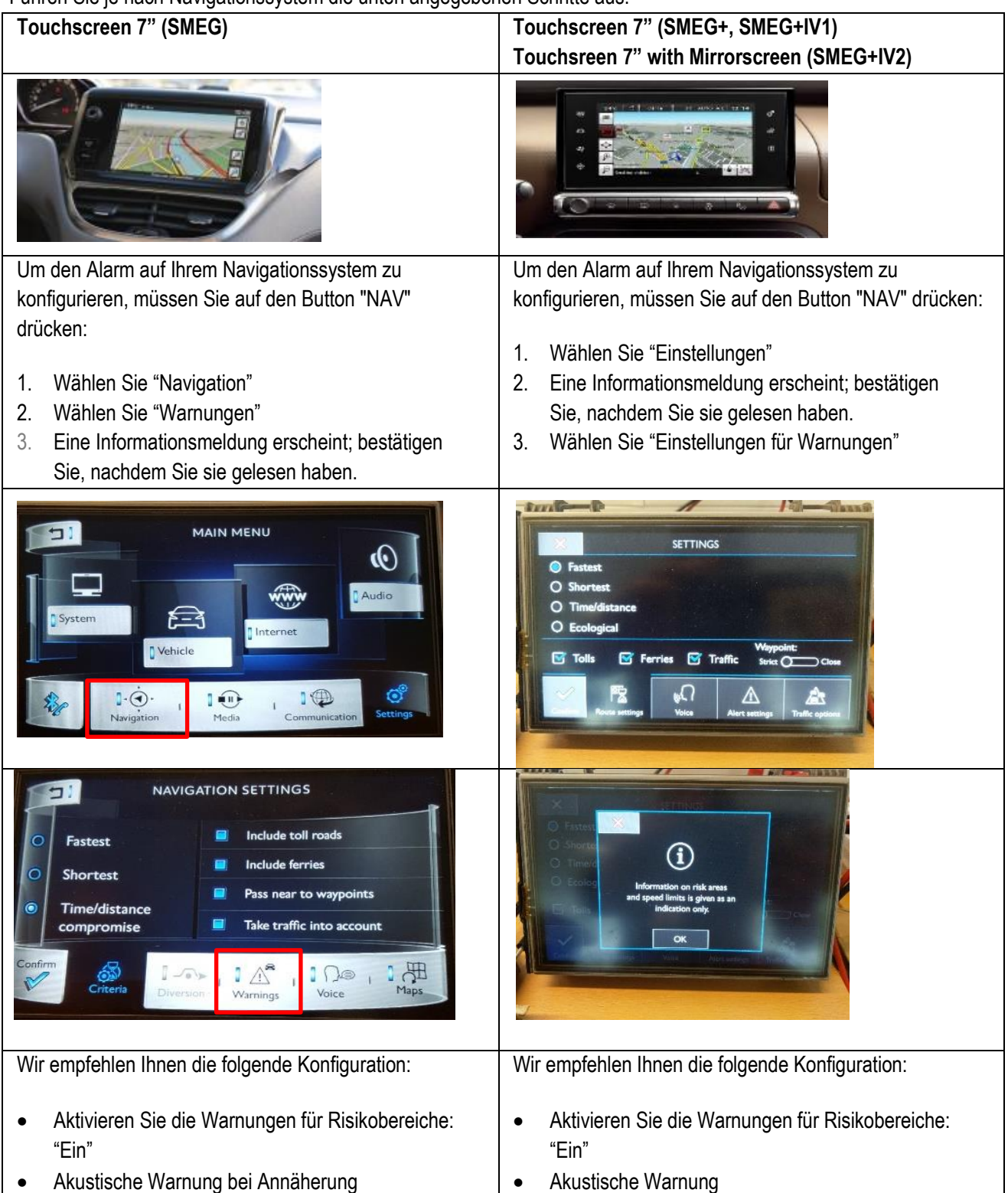

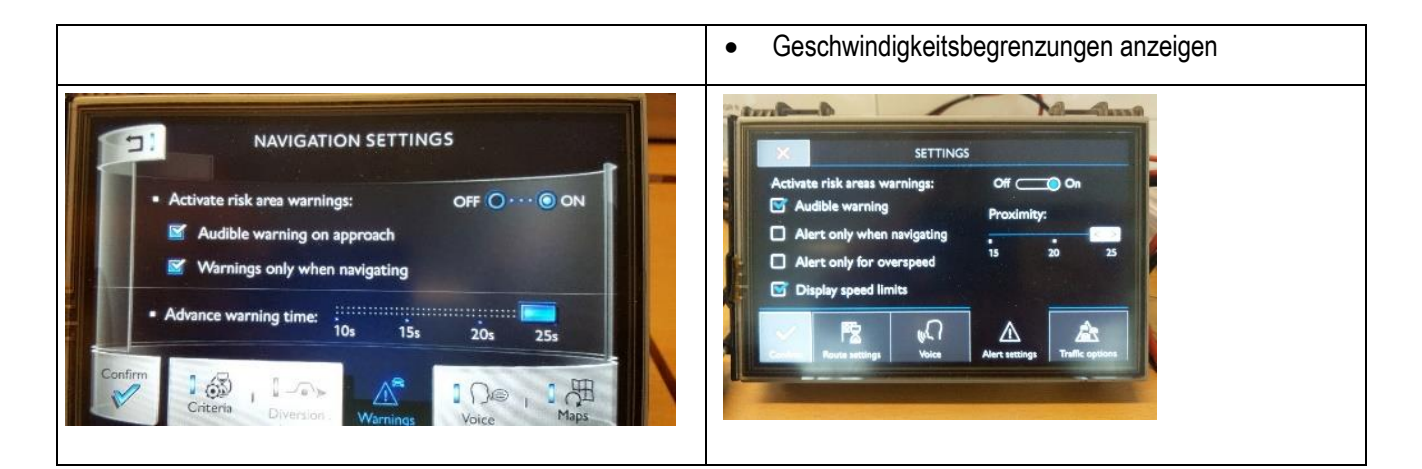

## **Anzeige und Symbole**

#### **Gefahrenanzeige (bei ausgeschalteter Zielführung)**

Danger Alerts funktioniert selbst dann, wenn die Zielführung ausgeschaltet ist.

*\* Aufgrund geltender Vorschriften in Ihrem Land könnte es verboten sein, Informationen über fest installierte Geschwindigkeitsüberwachungskameras und/oder Kameras an Verkehrsampeln anzuzeigen!* 

*In Frankreich ist nur die Funktion "Danger Alerts" zugelassen.*

#### **Anzeige von Gefahrenzonen**

Je nach eingestellten Konfigurationsoptionen werden Sie durch einen Audio- und/oder visuellen Alarm gewarnt, wenn Sie sich einer Gefahrenzone nähern.

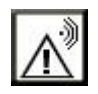

Sobald Sie die mit dem Symbol markierte Stelle überqueren, verstummt/erlischt der Alarm – das heißt, Sie befinden sich in einer

Gefahrenzone.

Solche Gefahrenzonen erstrecken sich über eine Länge von 300 m innerhalb geschlossener Ortschaften, über 2 km auf Landstraßen und über 4 km auf der Autobahn.

Dort, wo die Gefahrenzone nur für entgegenkommende Fahrzeuge gilt, wird das Gefahrsymbol angezeigt, ohne dass der Alarm aktiviert wird.

#### **Anzeige von Geschwindigkeitsüberwachungskameras**

In Ländern, in denen die Anzeige solcher Informationen nicht verboten ist, darf über das Navigationssystem ein Alarm eingestellt werden, der Sie warnt, wenn Sie sich

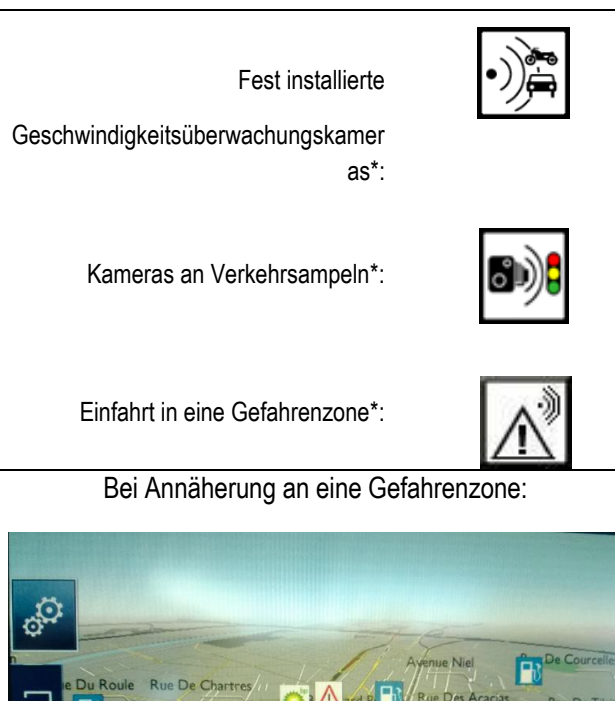

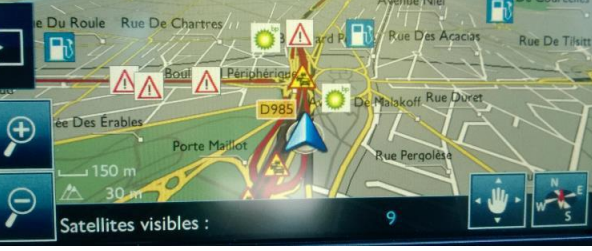

Nach der Anzeige des Symbols **Allahorates** befinden **Sie sich in der Gefahrenzone.**

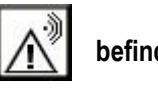

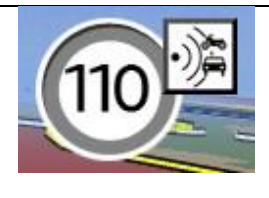

einer Radarkamera mit einer Geschwindigkeit nähern, die über dem Tempolimit liegt.

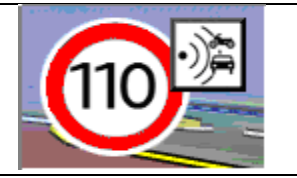

# <span id="page-25-0"></span>**4/Italiano**

# **0. REQUISITI**

Una chiavetta USB vuota di 1 - 32 GB in formato FAT 32/MBR. (Nota: la formattazione della chiavetta USB eliminerà tutti i file che contiene attualmente).

Per formattare una USB in Fat 32:

In Windows:

- Inserire la USB nel computer
- Lanciare File Explorer
- Fare clic con il tasto destro del mouse sull'unità USB, quindi su "Format" (Formatta) nel menu a comparsa. Selezionare "FAT 32 (default)" come file system, quindi fare clic su Start (Inizia)

### **1. REGISTRARE IL VEICOLO**

- 1. Andare su [https://citroen.navigation.com](https://citroen.navigation.com/) e accedere al proprio Account (l'Account è stato creato durante l'acquisto di questo prodotto)
- 2. Per utilizzare il prodotto nel sistema di navigazione occorre registrare il veicolo. È possibile farlo direttamente dopo l'acquisto oppure in qualsiasi momento accedendo all'Account. Ciascun veicolo deve essere registrato una sola volta. Se il veicolo è già stato registrato, passare alla Sezione 2.
- 3. Per la registrazione:
	- Andare in "My Account" (Il mio account) e quindi in "Manage my Vehicles" (Gestisci i miei veicoli).
	- Per creare un veicolo, occorre inserire il VIN, un nickname, il modello, l'anno e se necessario il sistema di navigazione.

 **(NOTA: inserire attentamente il VIN, altrimenti il sistema di navigazione rifiuterà il codice di attivazione)**

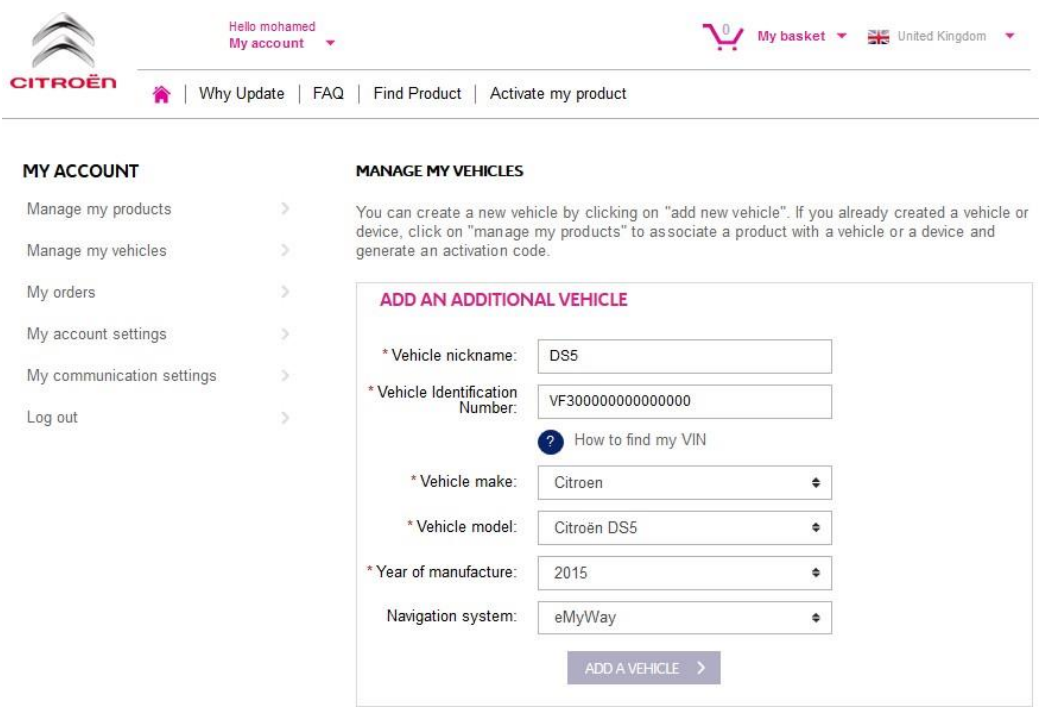

# **2. COLLEGARE IL PRODOTTO AL VEICOLO**

- 1. Andare in "MANAGE MY PRODUCTS" (Gestisci i miei prodotti) e selezionare il prodotto Danger Zones (Zone rischiose) (oppure "Speed Camera Database" (Database autovelox) o "Risk Areas" (Aree rischiose))
- 2. Fare clic su "ASSOCIATE VEHICLE" (Collega veicolo) per collegare il prodotto al veicolo.

**(Nota: se l'abbonamento Zone rischiose/Autovelox è stato acquistato con 12 consegne mensili, occorre collegare il prodotto al veicolo solo una volta.)**

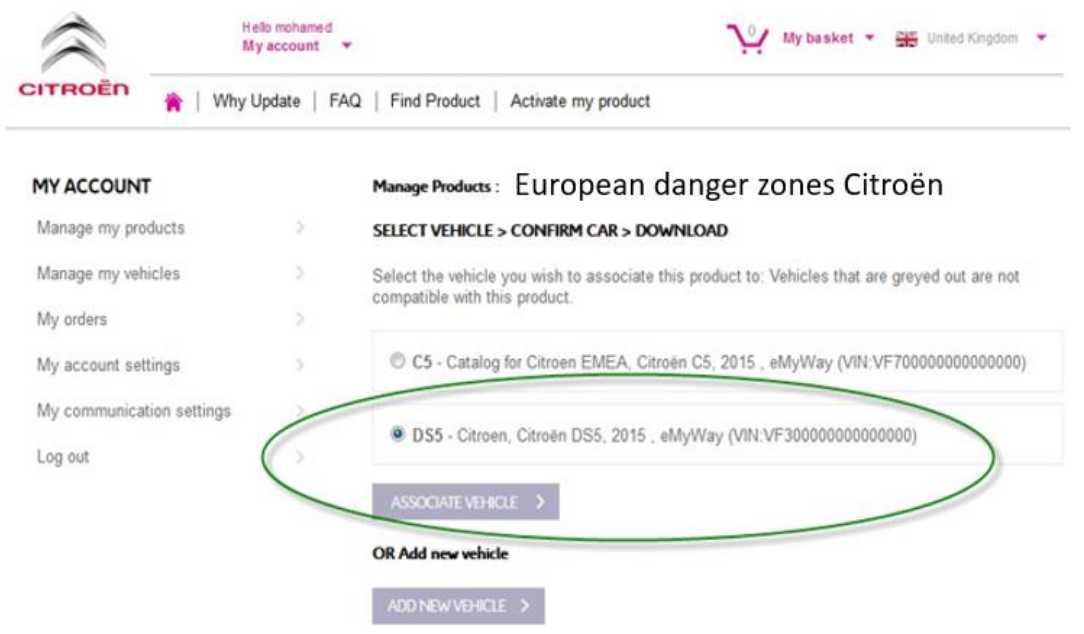

# **3. SCARICARE IL PRODOTTO ZONE RISCHIOSE**

Scaricare il prodotto Zone rischiose mediante il relativo link. Il link di download si trova:

- a) Nella pagina di conferma dopo avere collegato il veicolo (vedere immagine sotto)
- b) Nella pagina "Confirmation of your order" (Conferma dell'ordine) dopo l'acquisto
- c) Nella sezione "MY ACCOUNT" (Il mio account) del negozio online, facendo clic su "Order History" (Cronologia ordini).

(Fare clic sul segno + per visualizzare tutti i dettagli dell'ordine selezionato. Fare clic sul link di download.)

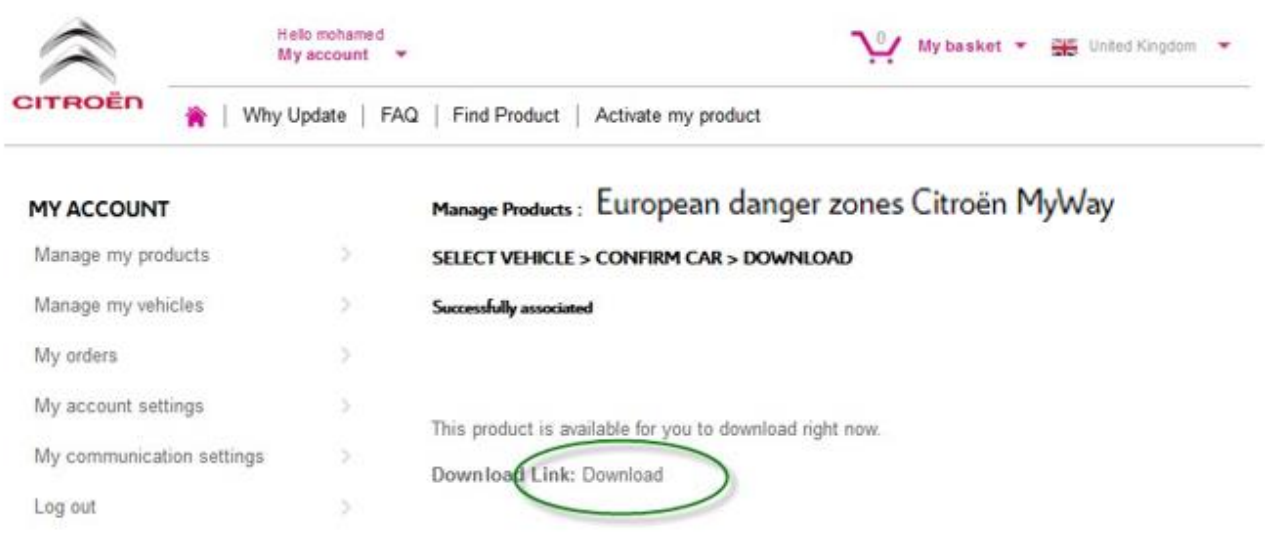

d) Il file scaricato appare in basso a sinistra della schermata (il nome del file ZIP può variare). Decompressione del file nella sezione successiva

E4952012039008.ZIP  $\widehat{\phantom{a}}$ 

# **4. TRANSFERIRE DATI DAL COMPUTER ALLA CHIAVETTA USB**

- 1. Inserire la chiavetta USB vuota nel computer.
- 2. Andare al file scaricato (vedere Sezione 3 sopra): fare clic sul file ZIP e decomprimerne il contenuto in una cartella del computer.

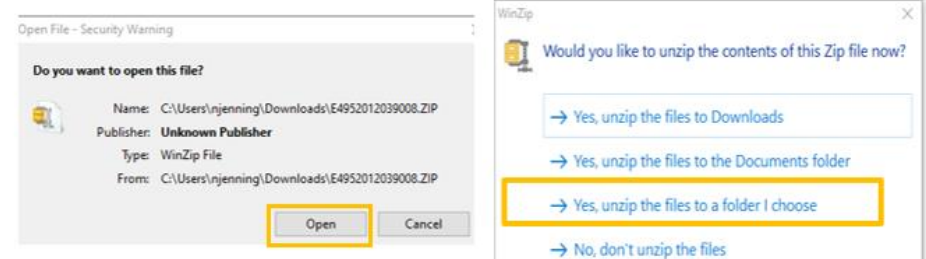

Appariranno i seguenti file e cartelle:

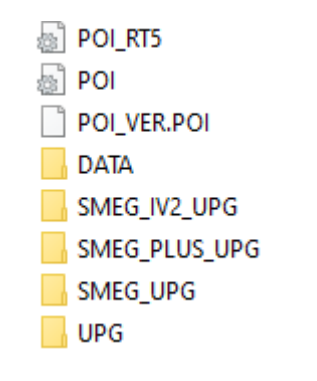

3. Copiare tutti i file e le cartelle e incollarli nella chiavetta USB.

### **5. INSTALLARE I DATI DA CHIAVETTA USB NEL SISTEMA DI NAVIGATIONE**

- 1. Rimuovere la chiavetta USB dal computer
- 2. Con il motore del veicolo in moto, inserire l'unità in cui sono contenuti i file di Danger Alerts nella porta USB del sistema di navigazione. Il sistema di navigazione individua automaticamente l'aggiornamento. Mantenere il motore in moto durante l'aggiornamento.
- 3. Avviare l'aggiornamento facendo clic su "Sì". Danger Alerts viene installato nella memoria interna del sistema di navigazione.
- 4. Una volta completata l'installazione, è possibile rimuovere l'unità USB dal sistema di navigazione.

# **6. CONFIGURA/VERIFICA LE TUE ZONE DI ALLERTA INPOSTAZIONI VISUALI/SONORE**

**Attenzione**: La configurazione Sistema e' necessaria solamente alla prima installazione di un prodotto Zone di allerta. La invitiamo anche a verificare/modificare le impostazioni di attivazione/disattivazione della funzionalita' Zone di allerta nel menu descritto di sotto.

#### Segui I seguenti passi sottoindicati in base al tuo Sistema di navigazione

 $\mathbf{I}$ 

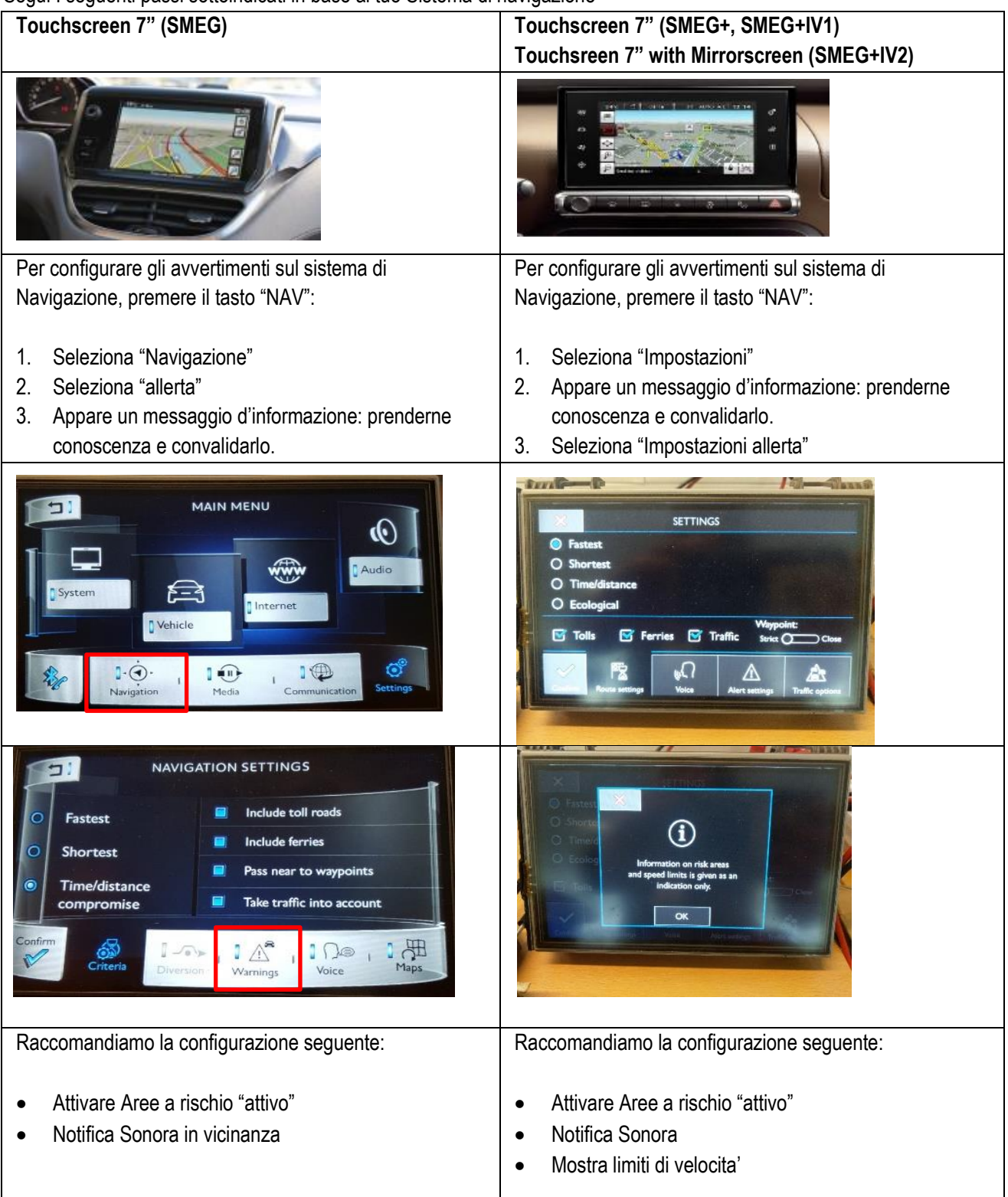

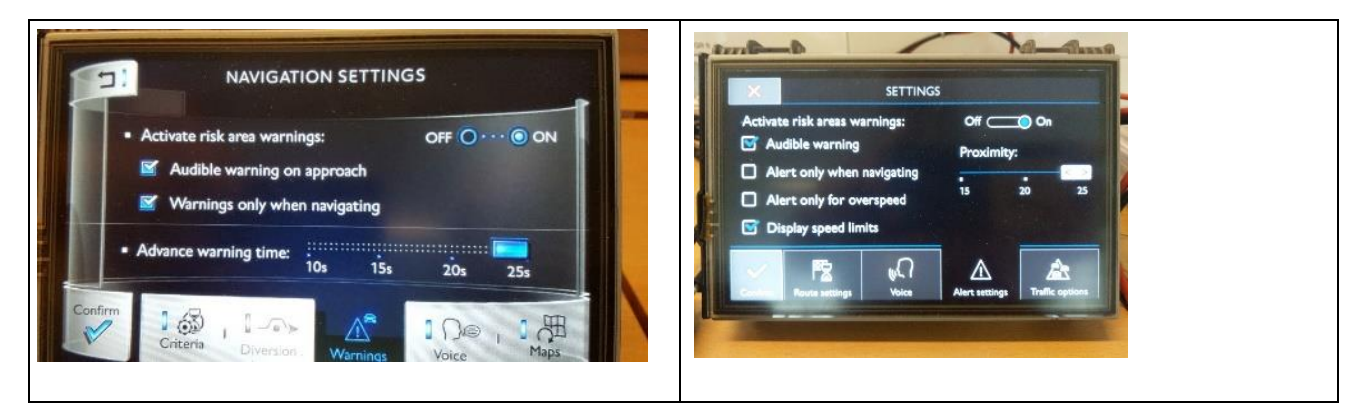

### **Schermo e simboli**

### **Visualizzazione degli avvisi (mentre il sistema di orientamento stradale è disattivato)**

Danger Alerts funziona anche quando l'orientamento stradale è disattivato.

*\* In conformità alle normative in vigore in ciascun Paese, potrebbe essere vietata la visualizzazione di informazioni relative agli autovelox e alle videocamere installate presso i semafori.* 

*In Francia, è autorizzato solo Danger Alerts.*

#### **Visualizzazione delle zone Danger Alerts**

Un avviso acustico e/o visivo (in base alle opzioni di configurazione scelte) informa quando si è prossimi a una zona Danger Alerts.

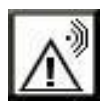

Quando viene attraversata l'icona, l'avviso scompare, indicando che ci si trova in una zona Dangerous Alerts.

Le zone Dangerous Alerts sono predefinite in base alla lunghezza di 300 m nei centri abitati, 2 km su strade fuori da centri abitati e 4 km su autostrade.

Quando la zona Danger Alerts è applicabile solo ai veicoli che provengono nella direzione contraria, l'icona Danger Alerts viene visualizzata ma l'avviso non è attivato.

## **Visualizzazione degli avvisi di autovelox**

Nei Paesi in cui non è proibita la visualizzazione di tali informazioni, il sistema di navigazione può essere impostato in modo che l'avviso venga attivato quando si sta superando il limite di velocità imposto.

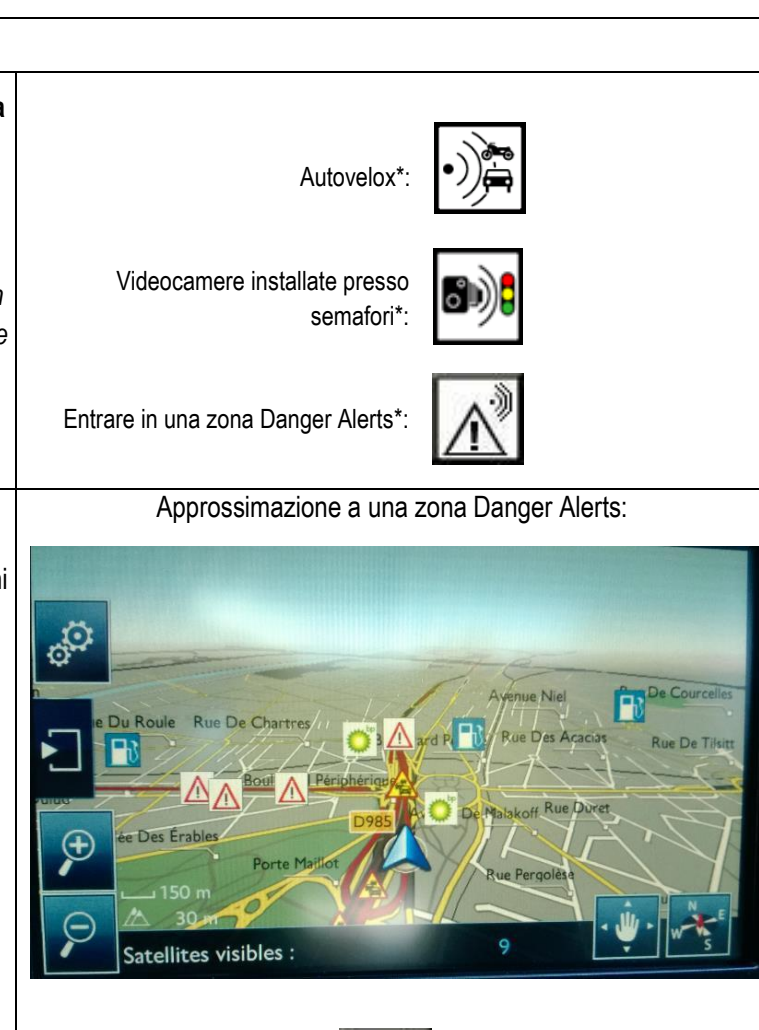

La visualizzazione dell'icona  $\|\wedge\psi\|$  indica che ci si trova nella zona Danger Alerts

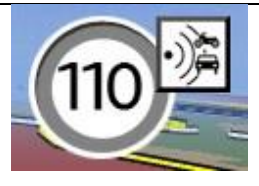

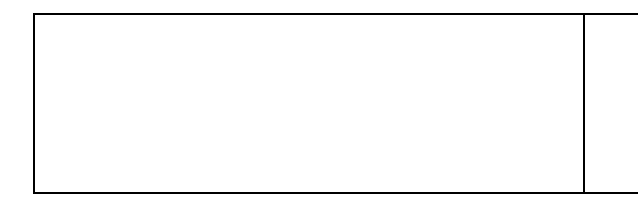

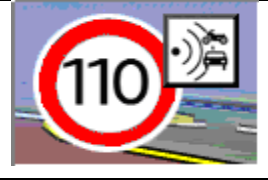

# <span id="page-33-0"></span>**5/Español**

# **0. REQUISITOS**

Se necesita una memoria USB vacía con una capacidad de 1 – 32 GB en formato FAT 32/MBR para que el sistema la reconozca. (Nota: el formateo del dispositivo USB eliminará todos los archivos almacenados en ella).

Para dar formato FAT 32 a un USB:

En Windows:

- Introduzca el USB en el ordenador.
- Abra el explorador de archivos.
- Haga clic con el botón derecho en el dispositivo USB y, a continuación, pulse "Formato" en el menú emergente. Seleccione "FAT 32 (predeterminado)" como sistema de archivos y, después, pulse "Iniciar".

## **1. REGISTRAR EL VEHICULO**

- 1. Acceda [a https://citroen.navigation.com](https://citroen.navigation.com/) e inicie sesión en su cuenta (debe haber creado su cuenta durante la compra de este producto).
- 2. Para que el producto funcione en su sistema de navegación, es necesario registrar el vehículo. Puede registrar un vehículo directamente después de la compra o en cualquier momento con la sesión iniciada en su cuenta. Solo es necesario registrar una vez cada vehículo. Si ya ha registrado el vehículo, continúe con la Sección 2.
- 3. Registro:
	- Acceda a "MY ACCOUNT" ("Mi cuenta") y, a continuación, a "MANAGE MY VEHICLES" ("Gestionar mis vehículos").
	- Para crear un vehículo, tiene que introducir el VIN, un alias, el modelo, el año y, si se solicita, el sistema de navegación.

**(NOTA: Es imprescindible que indique el VIN correctamente; de lo contrario, el sistema de navegación rechazará el código de activación.)**

## **2. VINCULAR EL PRODUCTO AL VEHICULO**

- 1. Acceda a "MANAGE MY VEHICLES" ("GESTIONAR MIS PRODUCTOS") y seleccione el producto de Zonas peligrosas (también puede aparecer como "Base de datos de radares" o "Zonas de riesgo").
- 2. Haga clic en "ASSOCIATE MY VEHICLE" ("ASOCIAR VEHÍCULO") para vincular el producto con su vehículo.

**(Nota: Si ha adquirido el producto de suscripción de Zonas de peligro/Radares con 12 entregas mensuales, solo tiene que vincular el producto al vehículo una sola vez.)**

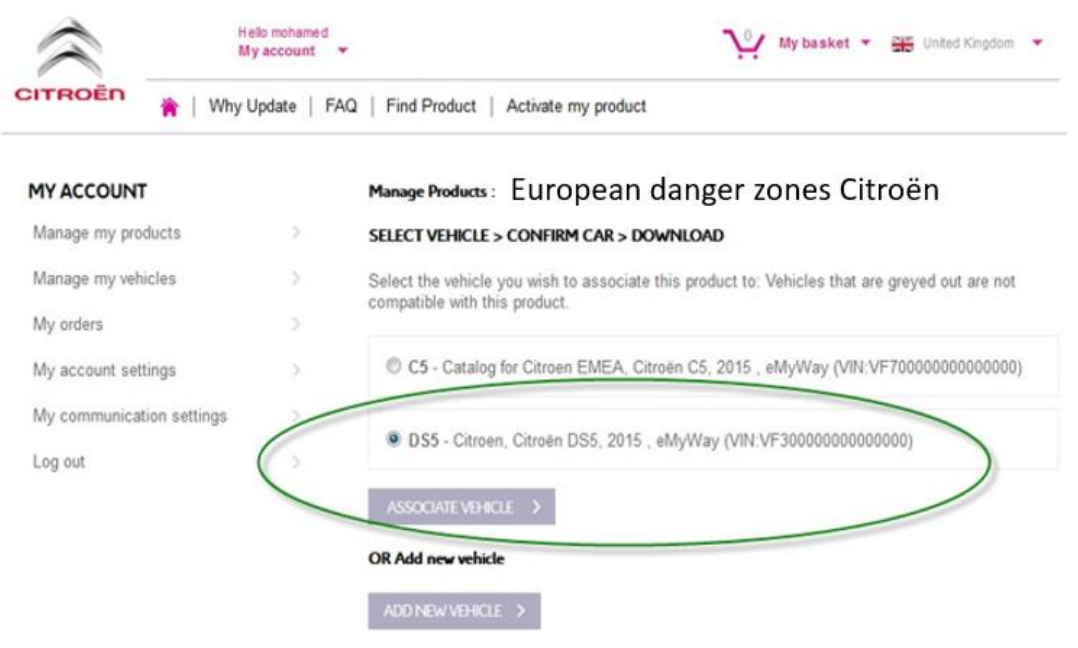

# **3. DESCARGAR EL PRODUCTO ALERT ZONE**

Utilice el enlace de descarga para descargar el producto Alert Zone. Hay varias formas de encontrar el enlace de descarga:

- a) En la página de confirmación una vez haya asociado el vehículo (consulte la imagen a continuación).
- b) En la página de "Confirmación de su pedido" tras la compra.
- c) En la sección de "MY ACCOUNT" ("MI CUENTA") de la tienda web. A continuación, pulse en "ORDER HISTORY" ("Historial de pedidos").

(Haga clic en el signo "+" para ver todos los detalles del pedido seleccionado. Pulse el enlace de descarga.)

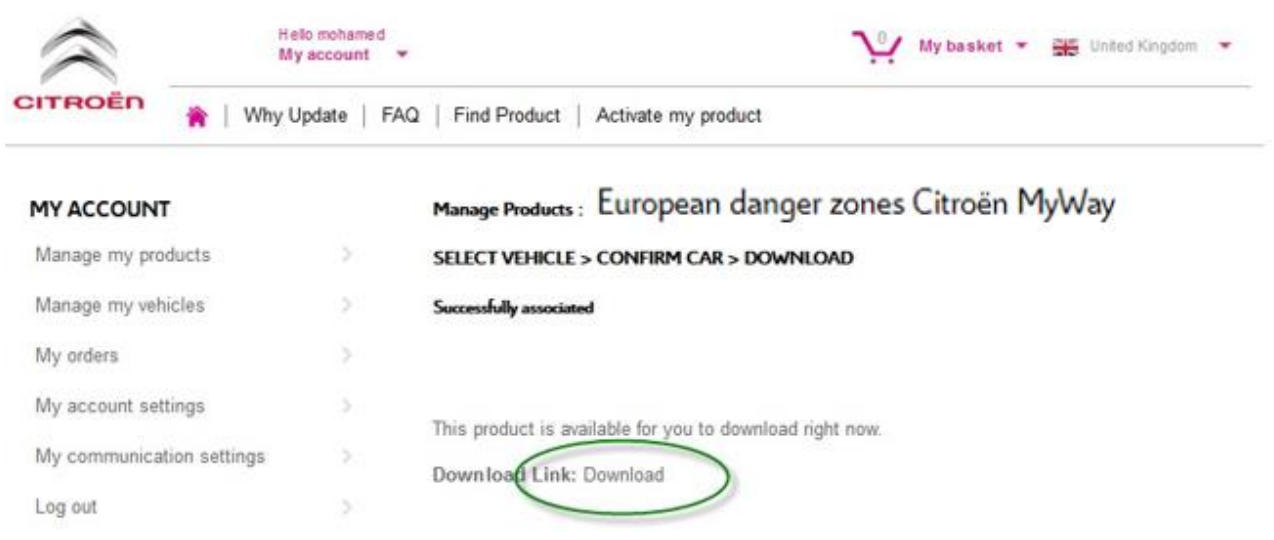

d) El archivo de descarga debería abrirse en la parte inferior izquierda de la pantalla. (el nombre del archivo ZIP puede variar). En la siguiente sección, DESCOMPRIMIRÁ este archivo.

E4952012039008.ZIP  $\lambda$ 

# **4. TRANSFERIR LOS DATOS DEL ORDENADOR AL MEMORIA USB**

- 1. Conecte el USB vacío al ordenador.
- 2. Acceda al archivo de descarga extraído en la Sección 3; haga clic en el archivo ZIP y DESCOMPRIMA el contenido del archivo de descarga en la carpeta que desee en su ordenador.

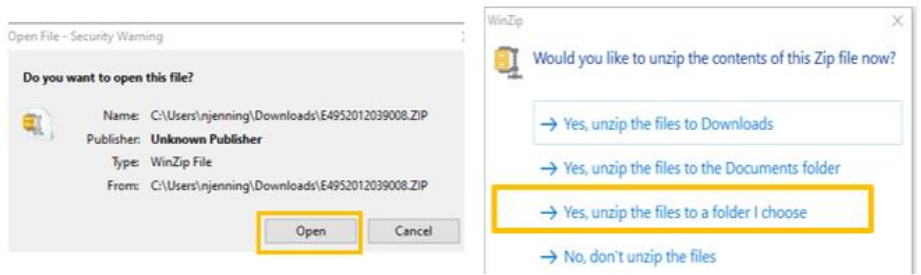

Debería ver las siguientes carpetas y archivos

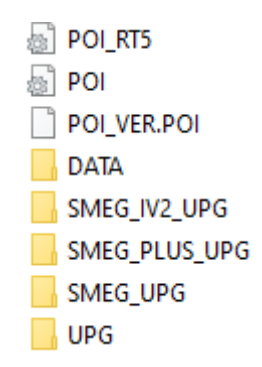

3. Copie todos los archivos y carpetas y péguelos en su dispositivo USB.

# **5. INSTALAR LOS DATOS DESDE EL MEMORIA USB EN EL SISTEMA DE NAVEGACION**

- 1. Extraiga la memoria USB del ordenador.
- 2. Con el motor del vehículo en marcha, inserte la memoria con los archivos de Alertas de peligro en el puerto USB del sistema de navegación. El sistema de navegación detectará la actualización automáticamente. Mantenga el motor del vehículo en marcha durante la actualización.
- 3. Inicie la actualización haciendo clic en «Sí». A continuación, se instalará Alertas de peligro en la memoria interna del sistema de navegación.
- 4. Una vez finalizada la instalación, puede quitar la memoria USB del sistema de navegación.

# **6. CONFIGURAR / VERIFICAR SU ZONA DE ALERTA AJUSTES AUDIBLES Y VISUALES**

**ATENCIÓN:** La configuración del sistema solo es necesaria la primera vez que instala un producto de zona de alerta. También puede verificar o cambiar la configuración o desactivar la funcionalidad de la zona de alerta en el menú como se describe a continuación.

Dependiendo de su sistema de navegación, siga los pasos que se indican a continuación.

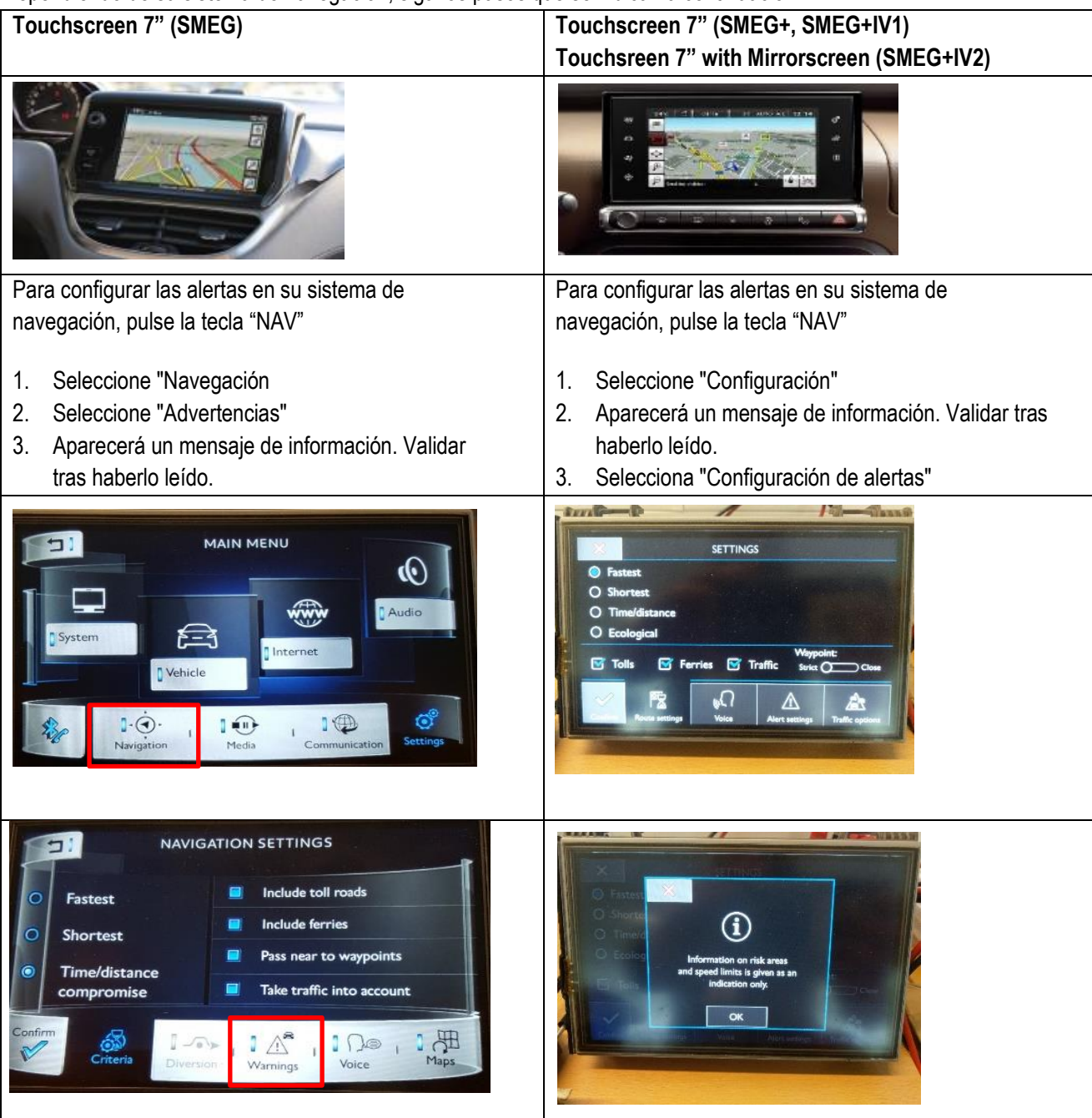

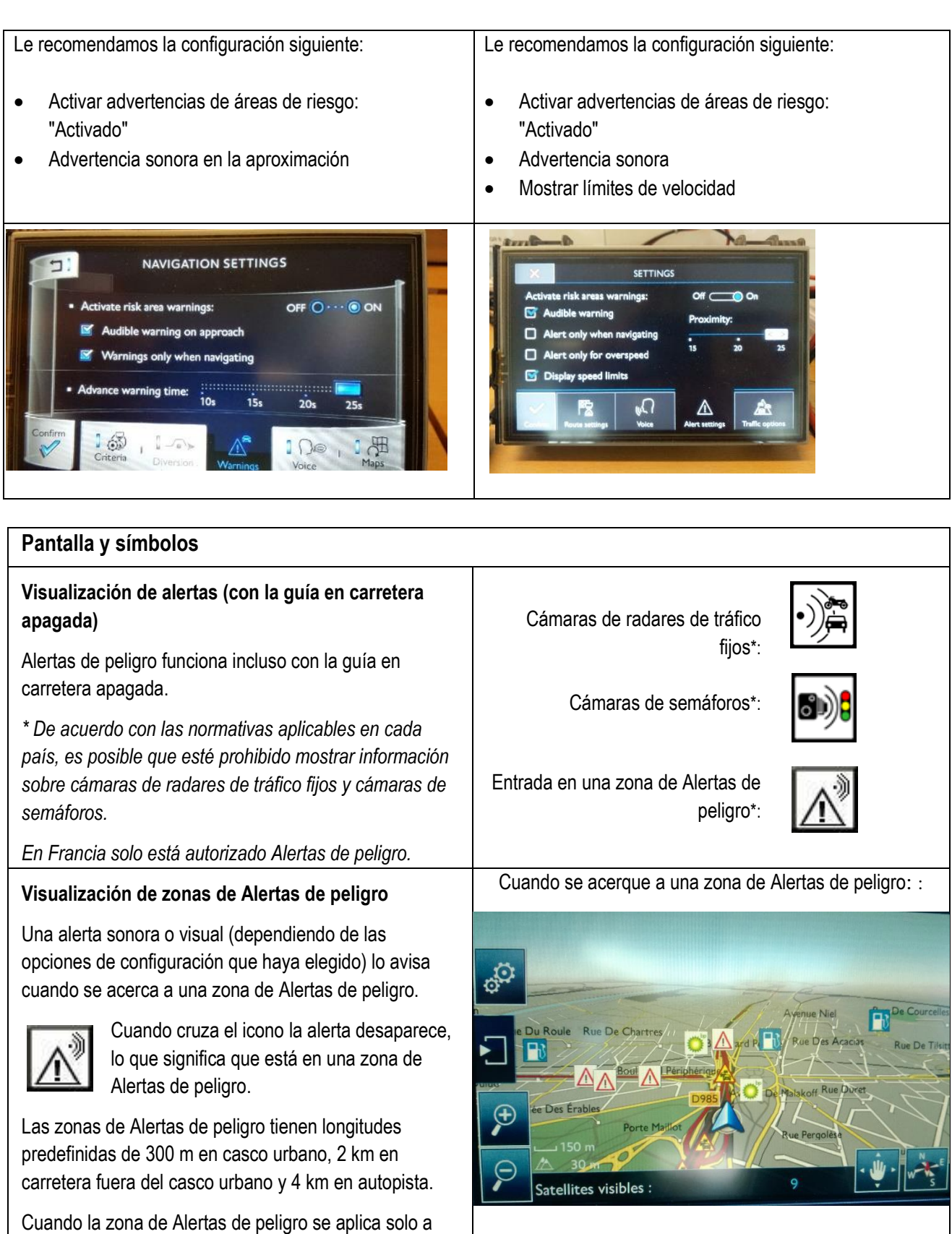

los vehículos que vienen en dirección contraria, se muestra el icono de Alertas de peligro pero la alerta no Una vez que se haya mostrado el icono  $\mathbb{R}^{\mathbb{N}}$  está en la zona de Alertas de peligro

se activa.

**Visualización de alertas sobre cámaras de radares de tráfico** 

En países en los que no esté prohibida la visualización de esta información, el sistema de navegación se puede configurar para que lo avise cuando supere el límite de velocidad al acercarse a la cámara de un radar de tráfico.

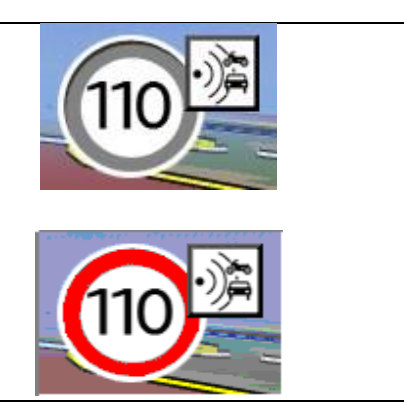

# <span id="page-40-0"></span>**6/Nederlands**

# **0. VEREISTEN**

Een lege USB-stick met 1 - 32 GB geheugen, geformatteerd met FAT 32/MBR, zodat het systeem deze kan herkennen. (Opmerking: als u de USB-stick formatteert, worden alle bestanden die er momenteel op zijn opgeslagen verwijderd.)

Een USB formatteren naar FAT 32:

In Windows:

- Steek de USB-stick in uw computer
- Start Verkenner
- Klik met de rechtermuisknop op de USB-stick en vervolgens op 'Formatteren' in het pop-upmenu. Selecteer 'FAT 32 (standaard)' als bestandssysteem en klik vervolgens op Start

### **1. REGISTREER UW VOERTUIG**

- 1. Ga naa[r https://citroen.navigation.com](https://citroen.navigation.com/) en log in op uw account (uw account zou zijn aangemaakt tijdens de aankoop van dit product)
- 2. Registratie van het voertuig is vereist om het product in uw navigatiesysteem te laten werken. U kunt een voertuig direct na aankoop registreren of op elk moment wanneer u bent ingelogd op uw account. Elk voertuig hoeft slechts één keer te worden geregistreerd. **Als u uw voertuig al heeft geregistreerd, gaat u verder naar sectie 2.**
- 3. Om te registreren:
	- Ga naar "My account" ("Mijn account") en vervolgens naar "Manage my Vehicles" ("Beheer mijn voertuigen").
	- Om een voertuig aan te maken, moet u het VIN, een bijnaam, en het model, het jaar en eventueel het navigatiesysteem invoeren.

**(OPMERKING: het is essentieel dat u het VIN nauwkeurig invoert, anders zal het navigatiesysteem de activeringssleutel weigeren)**

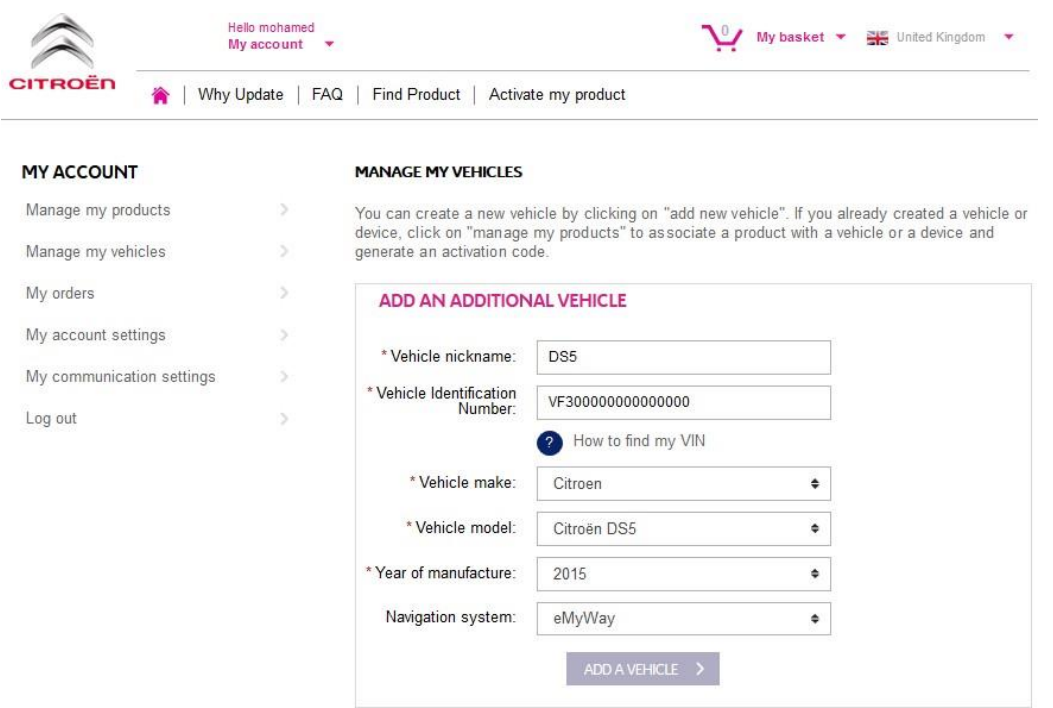

# **2. KOPPEL UW PRODUCT AAN HET VOERTUIG**

- 1. Ga naar "MANAGE MY PRODUCTS" ("MIJN PRODUCTEN BEHEREN") en selecteer het product "Danger Zones" ("Gevarenzones") (kan ook worden weergegeven als "Speed Camera Database" ("Flitsersdatabase") "Risk Areas" ("Risicogebieden").
- 2. Klik op "ASSOCIATE VEHICLE" ("VOERTUIG KOPPELEN") om het product aan uw voertuig te koppelen.

**(Opmerking: als u het abonnement Gevarenzones/Flitsers met 12 maandelijkse leveringen hebt gekocht, hoeft u uw product slechts één keer aan het voertuig te koppelen.)**

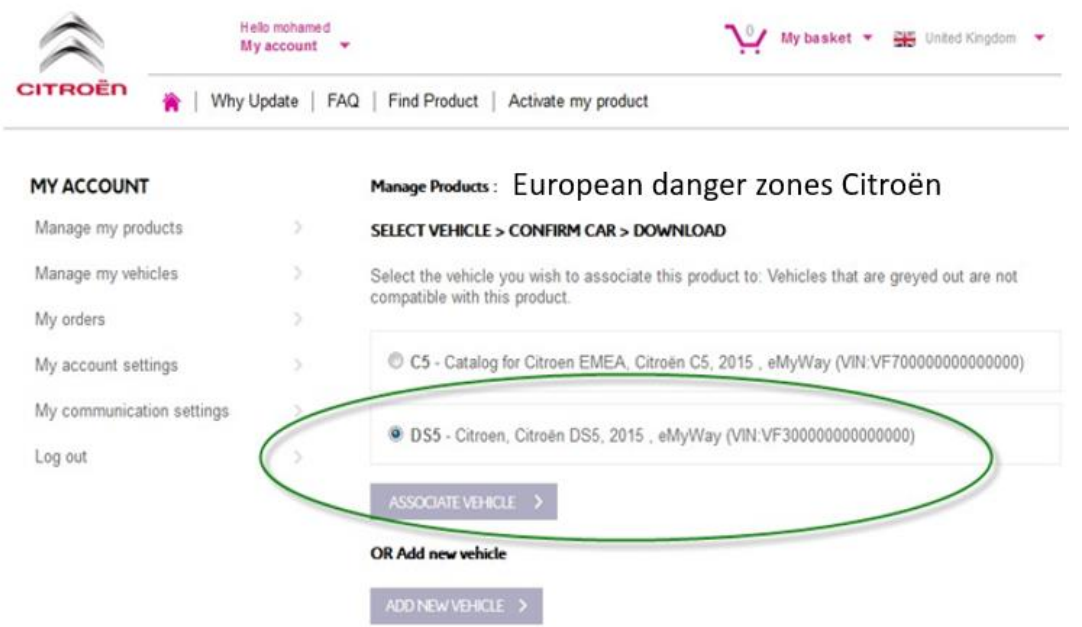

# **3. DOWNLOAD HET GEVARENZONEPRODUCT**

Gebruik de downloadlink om uw Alert Zone-product te downloaden. Er zijn meerdere manieren om uw downloadlink te vinden:

- a) Op de bevestigingspagina zodra u uw voertuig heeft gekoppeld (zie onderstaande afbeelding)
- b) Op de pagina 'Bevestiging van uw bestelling' na aankoop
- c) Klik in het gedeelte 'MIJN ACCOUNT' van de webwinkel op 'Bestelgeschiedenis'.

(Klik op het + teken om de volledige details van de geselecteerde bestelling te zien. Klik op de downloadlink.)

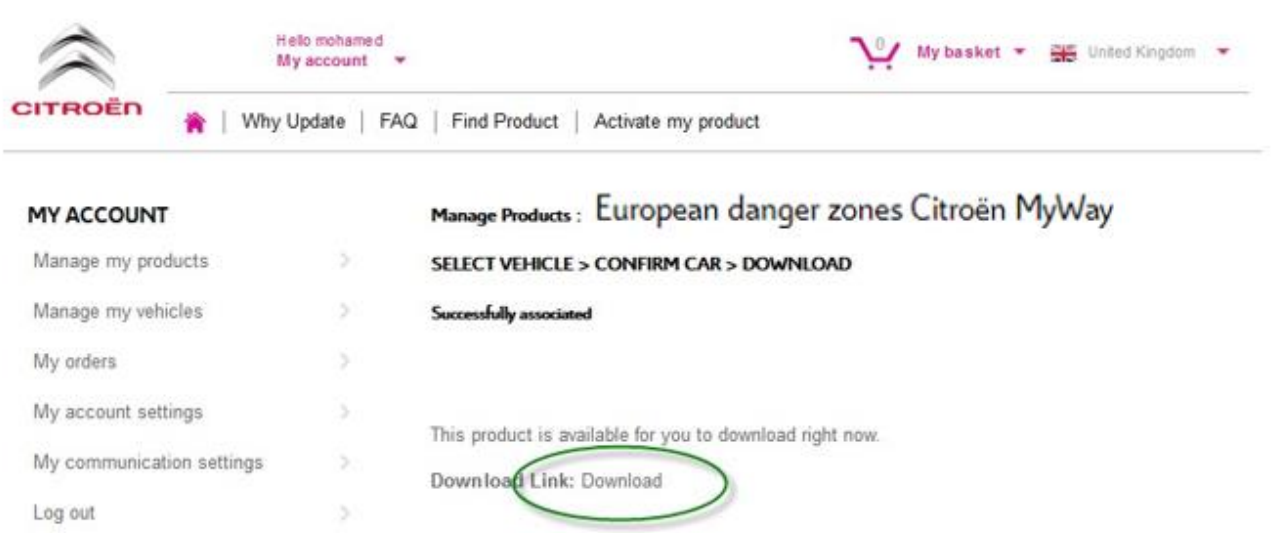

d) Uw downloadbestand zou linksonder in uw scherm moeten openen. (De naam van het ZIP-bestand kan anders zijn). U gaat dit bestand uitpakken in de volgende sectie.

E4952012039008.ZIP  $\lambda$ 

#### **4. GEGEVENS OVERBRENGEN VAN UW COMPUTER NAAR UW USB-STICK**

- 1. Steek uw lege USB-stick in uw computer.
- 2. Ga naar het downloadbestand dat u heeft opgehaald in sectie 3 hierboven klik op het ZIP-bestand en pak de inhoud van het downloadbestand uit in een map naar keuze op uw computer.

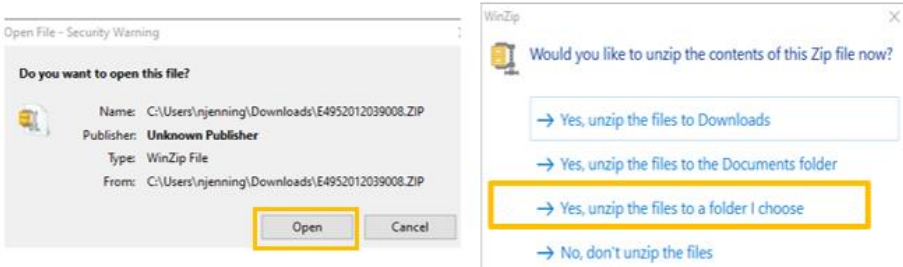

U zou de volgende mappen en bestanden moeten zien:

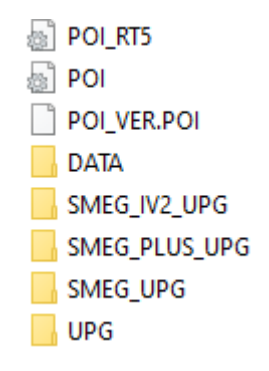

3. Kopieer alle bestanden en mappen en plak ze op uw USB-stick.

### **5. GEGEVENS VAN DE USB-STICK IN HET NAVIGATIESYSTEEM INSTALLEREN**

- 1. Haal de USB-stick uit de computer
- 2. Met draaiende motor van uw voertuig, steek de stick met de Gevarenwaarschuwingen in de USB-poort van het navigatiesysteem. Het navigatiesysteem zal de update automatisch herkennen. Laat de motor draaien tijdens de update.
- 3. Start de update door op 'Ja' te klikken. De Gevarenwaarschuwingen worden vervolgens geïnstalleerd in het interne geheugen van het navigatiesysteem.
- 4. Als de installatie gereed is, kun je de USB-stick van het navigatiesysteem verwijderen.

### **6. CONFIGUREER/CONTROLEER VISUELE- EN GELUIDS INSTELLINGEN VAN UW GEVARENZONEPRODUCT**

**Let op:** Systeem configuratie is alleen nodig bij een eerste installatie van het gevarenzoneproduct. Het is mogelijk om de flitspaal meldingen te configureren of uit te zetten, volg hiervoor onderstaande stappen.

#### Afhankelijk van uw navigatiesysteem, volg de onderstaande stappen.

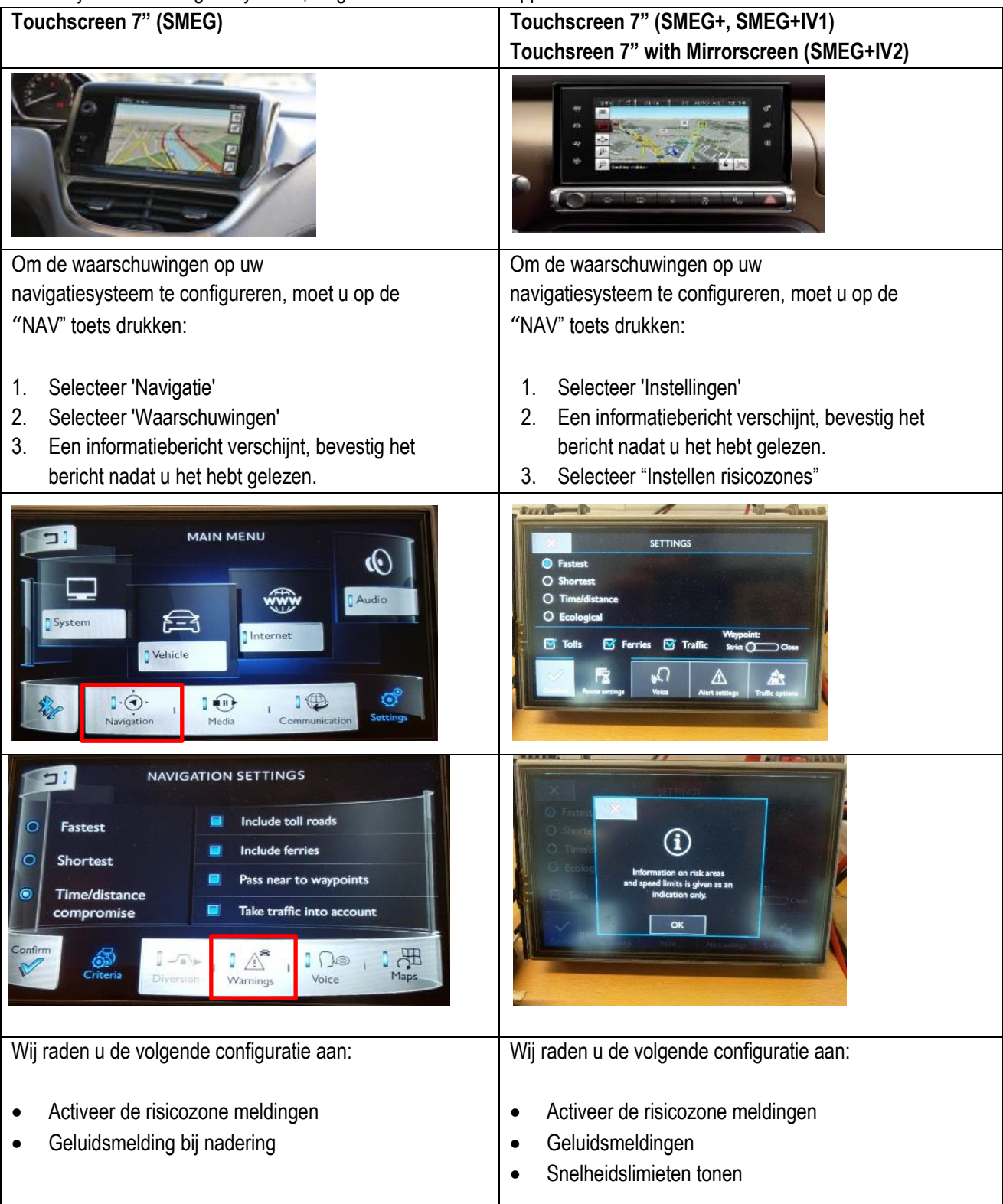

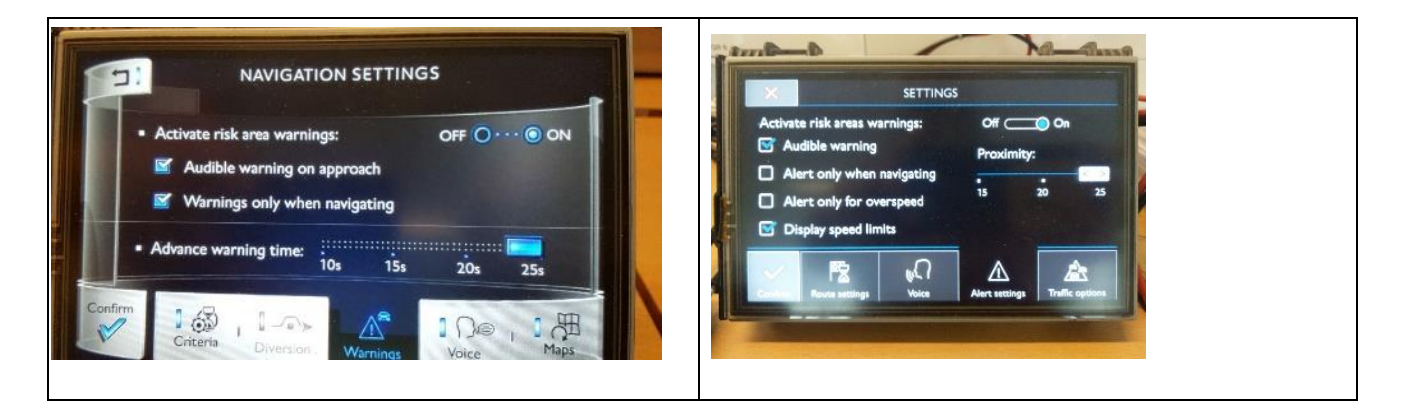

### **Display en symbolen**

### **Waarschuwingen tonen (terwijl de routebegeleiding uit staat)**

Gevarenwaarschuwingen werkt zelfs wanneer de routebegeleiding uit staat.

*\* In overeenstemming met de regelgeving van het desbetreffende land kan het verboden zijn om informatie te tonen over vaste snelheidscamera's en camera's bij verkeerslichten.* 

*In Frankrijk zijn alleen de gevarenwaarschuwingen toegestaan.*

#### **Zones met gevarenwaarschuwingen tonen**

Een hoorbare en/of zichtbare waarschuwing (afhankelijk van de configuratie-opties die je hebt gekozen) waarschuw je wanneer je een zone met gevarenwaarschuwingen nadert.

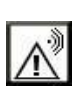

Wanneer je het icoontje kruist, verdwijnt de waarschuwing, wat betekent dat je je in een zone met gevarenwaarschuwingen bevindt.

Zones met gevarenwaarschuwingen zijn vooraf gedefinieerd in lengten van 300 meter in de bebouwde kom, 2 kilometer op wegen buiten de bebouwde kom en 4 kilometer op de snelweg.

Op plaatsen waar de zone met gevarenwaarschuwingen alleen van toepassing is op tegemoetkomend verkeer wordt het icoontje van de gevarenwaarschuwingen wel getoond, maar de waarschuwing zelf is niet geactiveerd. .

Vaste snelheidscamera's\*:

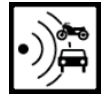

Camera's bij verkeerslichten\*:

Binnenrijden van een zone met gevarenwaarschuwingen\*:

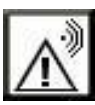

Wanneer je een zone met gevarenwaarschuwingen nadert:

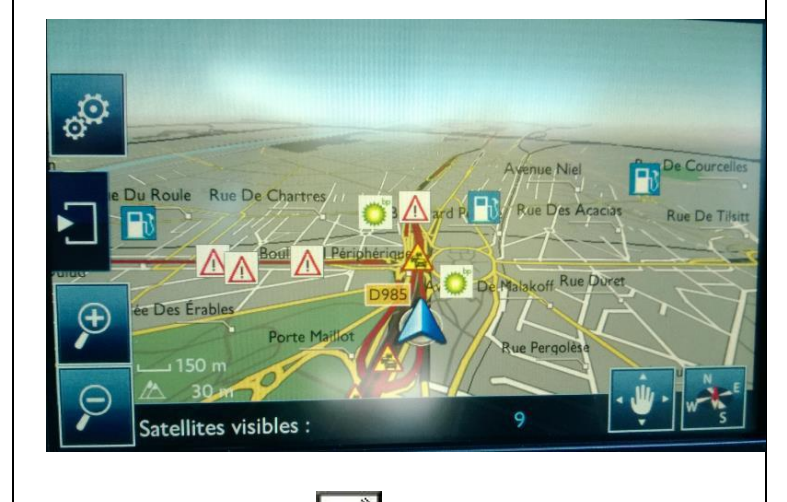

Zodra het pictogram wordt getoond ben je in de

zone met gevarenwaarschuwingen

### **Weergave van waarschuwingen voor snelheidscamera's**

In landen waar het tonen van deze informatie niet is verboden, kan het navigatiesysteem zo ingesteld worden dat je gewaarschuwd wordt wanneer je de snelheidslimiet overschrijdt en een snelheidscamera nadert.

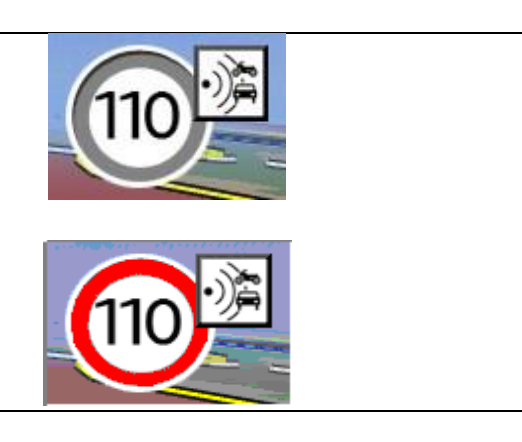